## <span id="page-0-0"></span>**Guida utente Monitor a colori schermo piatto Dell 2707WFP**

#### **Informazioni sul monitor**

[Veduta della parte frontale](file:///C:/data/Monitors/2707WFP/It/ug/about.htm#Front%20View) Veduta della parte posterio

[Veduta della parte inferiore](file:///C:/data/Monitors/2707WFP/It/ug/about.htm#Side%20View) [Veduta della parte laterale](file:///C:/data/Monitors/2707WFP/It/ug/about.htm#Bottom%20View)

[Specifiche del monitor](file:///C:/data/Monitors/2707WFP/It/ug/about.htm#Specifioications)

[Universal Serial Bus\(USB\) Interface](file:///C:/data/Monitors/2707WFP/It/ug/about.htm#Universal%20Serial%20Bus%20(USB)%20Interface)

[Specificazioni Lettore di Scheda](file:///C:/data/Monitors/2707WFP/It/ug/about.htm#Card%20Reader%20Specificatoins) [Capacità Plug and Play](file:///C:/data/Monitors/2707WFP/It/ug/about.htm#plug_and_play_capability)

[Cura del monitor](file:///C:/data/Monitors/2707WFP/It/ug/about.htm#Caring)

#### **Utilizzo del supporto regolabile del monitor**

[Organizzazione dei cavi](file:///C:/data/Monitors/2707WFP/It/ug/stand.htm#Attaching%20the%20Stand) [Utilizzo dell'estensione verticale a perno inclinabile](file:///C:/data/Monitors/2707WFP/It/ug/stand.htm#Using%20the%20Tilt,%20Swivel%20Vertical%20Extension)

#### **Impostazione del monitor**

[Collegamento del monitor](file:///C:/data/Monitors/2707WFP/It/ug/setup.htm#Connecting%20Your%20Monitor) [Utilizzo dei pulsanti del pannello anteriore](file:///C:/data/Monitors/2707WFP/It/ug/setup.htm#Using%20the%20Front%20Panel%20Buttons)  [Utilizzo del menu OSD](file:///C:/data/Monitors/2707WFP/It/ug/setup.htm#Using%20the%20OSD) [Utilizzo di Dell Soundbar\(opzionale\)](file:///C:/data/Monitors/2707WFP/It/ug/setup.htm#Using%20the%20Dell%20Soundbar%20(Optional)) [Impostazione della risoluzione ottimale](file:///C:/data/Monitors/2707WFP/It/ug/optimal.htm)

#### **Risoluzione di problemi**

[Risoluzione dei problemi specifici del monitor](file:///C:/data/Monitors/2707WFP/It/ug/solve.htm#Monitor%20Specific%20Troubleshooting)  [Problemi comuni](file:///C:/data/Monitors/2707WFP/It/ug/solve.htm#Common%20Problems) [Problemi Video](file:///C:/data/Monitors/2707WFP/It/ug/solve.htm#video) [Sintomi Specifici del prodotto](file:///C:/data/Monitors/2707WFP/It/ug/solve.htm#Product%20Specific%20Problems) [Problemi specifici dell'USB \(Universal Serial Bus\)](file:///C:/data/Monitors/2707WFP/It/ug/solve.htm#Universal%20Serial%20Bus%20(USB)%20Specific%20Problems) [Risoluzione dei problemi relativi a Dell Soundbar \(opzionale\)](file:///C:/data/Monitors/2707WFP/It/ug/solve.htm#Soundbar%20(Optional)%20Troubleshooting) [Risoluzione di problemi del Lettore di scheda](file:///C:/data/Monitors/2707WFP/It/ug/solve.htm#Card%20Reader%20Troubleshooting)

#### **Appendice**

 [Avviso FCC \(solamente per gli Stati Uniti\)](file:///C:/data/Monitors/2707WFP/It/ug/appendx.htm#FCC_Notice) [ATTENZIONE: Istruzioni per la sicurezza](file:///C:/data/Monitors/2707WFP/It/ug/appendx.htm#Safety_Information) [Contattare Dell](file:///C:/data/Monitors/2707WFP/It/ug/appendx.htm#Contacting_Dell) [Guida alla configurazione del monitor](file:///C:/data/Monitors/2707WFP/It/ug/appendx.htm#Your_Monitor_Set-up_Guide) [Guida alle informazioni sul prodotto](file:///C:/data/Monitors/2707WFP/It/EMEACD_Content_MR.pdf)

#### **Nota, Avvisi e Avvertenze**

**NOTA:** UNA NOTA indica un'informazione importante che aiuta ad utilizzare meglio il proprio sistema computer.

**AVVISO:** UN AVVISO indica un danno potenziale all'hardware o una perdita di dati e vi dice come evitare il problema.

**AVVERTENZA: UN AVVERTENZA indica il potenziale di danni alle cose, di lesioni alle persone o di morte.**

### **Le informazioni contenute in questo documento sono soggette a modifiche senza preavviso. © 2007 Dell Inc. Tutti i diritti riservati.**

È severamente vietata la riproduzione in qualsiasi modalità senza il permesso scritto di Dell Inc.

Marchi utilizzati in questo documento: Dell, il logo DELL, Inspiron, Dell Precision, Dimension, OptiPlex, Latitude, PowerEdge, PowerVault, PowerApp e Dell OpenManage sono marchi di Dell Inc; Microsoft, Windows, e Windows NT sono marchi registrati di Microsoft Corporation; *Adobe* è marchio di Adobe Systems Incorporated, registrato in alcune giurisdizioni.<br>ENERGY STAR è un marchio registrato dell'E

Altri marchi e nomi commerciali possono essere utilizzati in questo documento per fare riferimento alle entità titolari dei marchi e dei nomi o dei rispettivi prodotti. Dell Inc.<br>esclude qualsiasi interesse di proprietà ne

Model 2707WFP

Giugno 2007 Revisione A01

<span id="page-1-0"></span>[Tornare all'Indice](file:///C:/data/Monitors/2707WFP/It/ug/index.htm)

## **Informazioni sul monitor**

## **Guida utente Monitor a colori schermo piatto Dell 2707WFP**

- [Veduta della parte frontale](#page-1-1) [Veduta della parte posteriore](#page-1-2)
- **[Interfaccia USB \(Universal Serial Bus\)](#page-7-1) [Specificazioni Lettore di Scheda](#page-8-1) [Capacità Plug and Play](#page-9-1)**

[Cura del monitor](#page-9-2)

- [Veduta della parte inferiore](#page-2-1)
- [Veduta della parte laterale](#page-2-2)
- **O** [Specifiche del monitor](#page-3-1)

# <span id="page-1-1"></span>**Veduta della parte frontale**

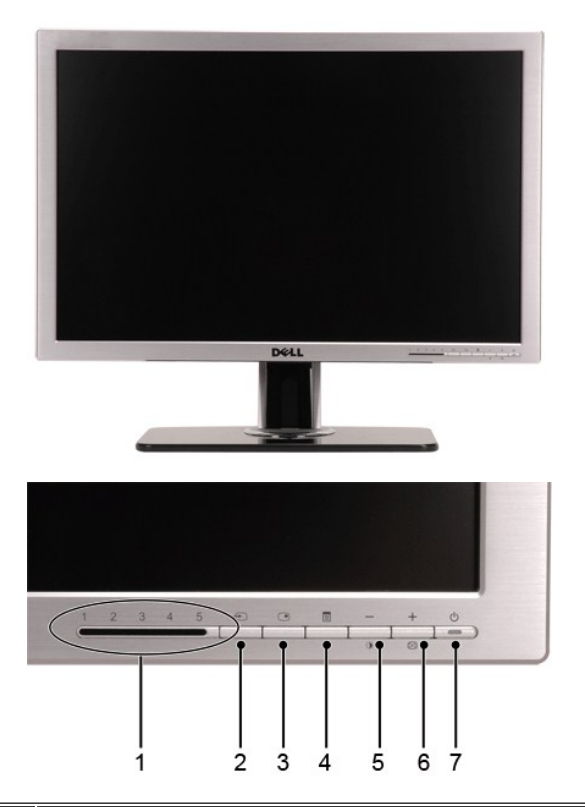

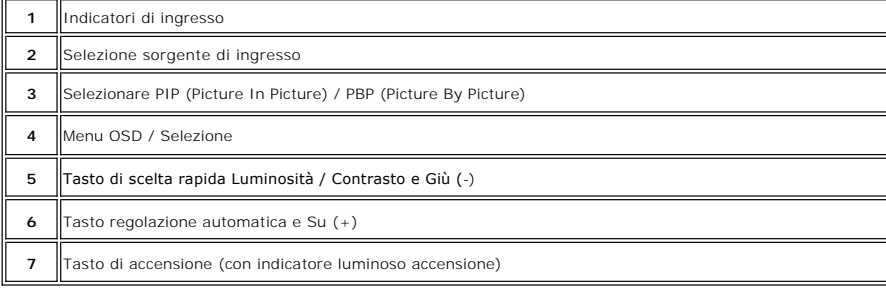

#### <span id="page-1-2"></span>**Veduta della parte posteriore**

<span id="page-2-0"></span>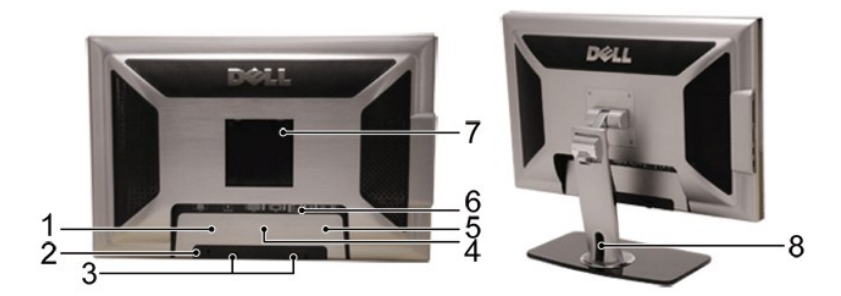

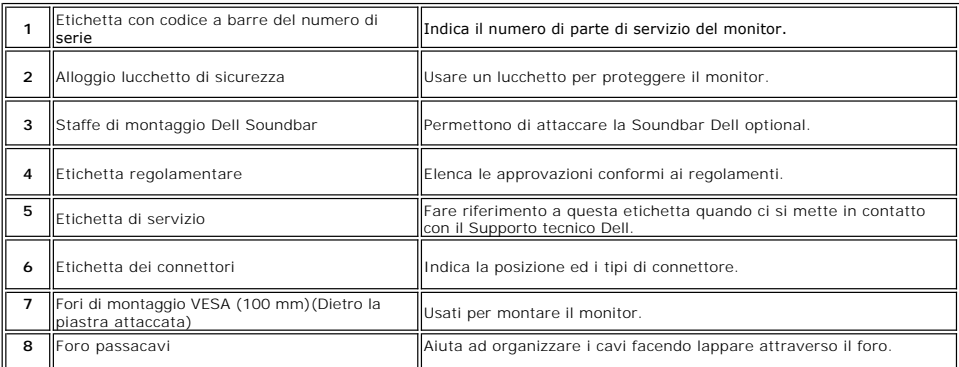

## <span id="page-2-1"></span>**Veduta della parte laterale**

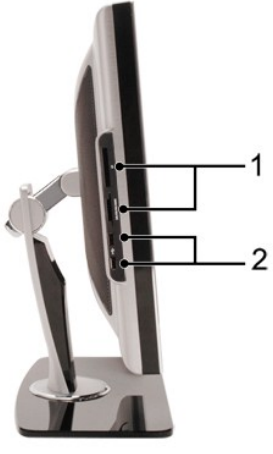

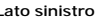

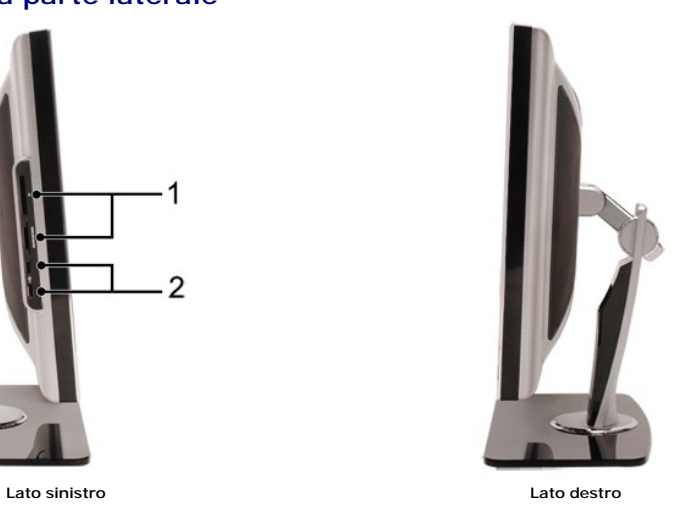

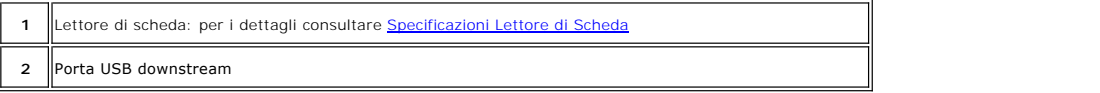

## <span id="page-2-2"></span>**Veduta della parte inferiore**

<span id="page-3-0"></span>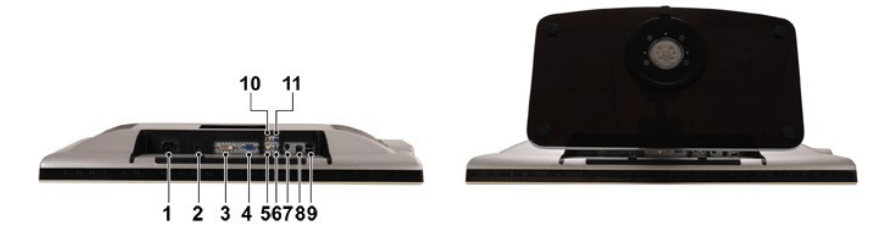

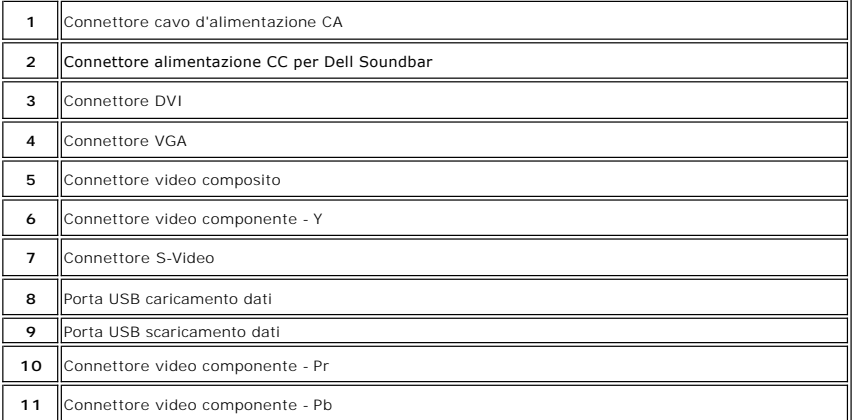

## <span id="page-3-1"></span>**Specifiche del monitor**

#### **Generale**

Numero del modello 2707WFP

## **Schermo piatto**

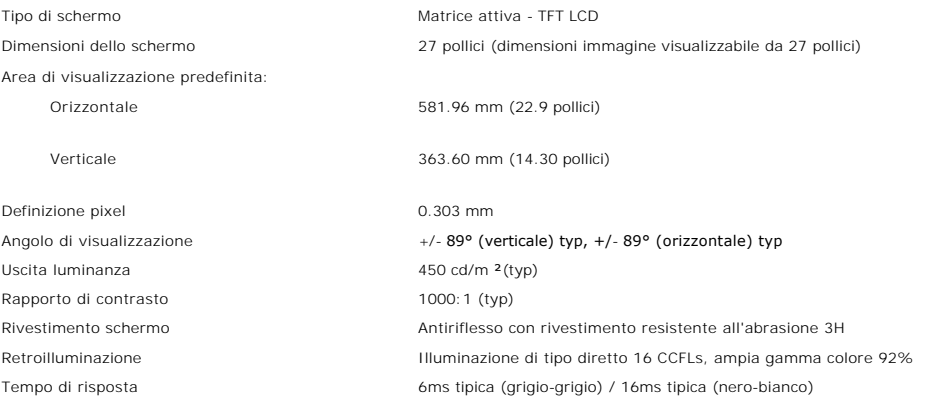

#### **Risoluzione**

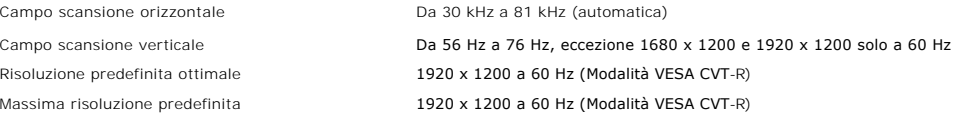

## **Modalità video supportate**

Capacità video (Riproduzione DVI) 480p/576p/720p/1080p(Supporto HDCP) Capacità video (Riproduzione composita) NTSC/PAL Capacità video (Riproduzione S-Video) NTSC/PAL Capacità video (Riproduzione componente) 480i/480p/576i/576p/720p/1080i

#### **Modalità di visualizzazione predefinite**

Dell garantisce le dimensioni dell'immagine ed il centraggio per tutti le modalità predefinite riportate nella tabella seguente.

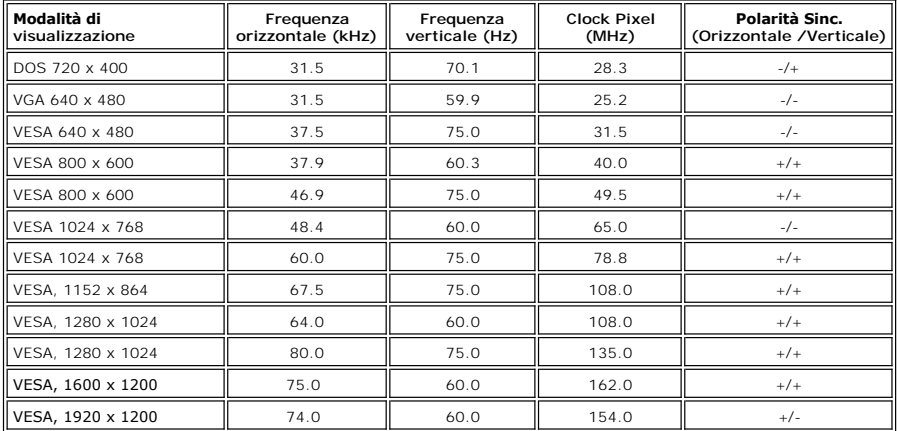

#### **Connessione elettrica**

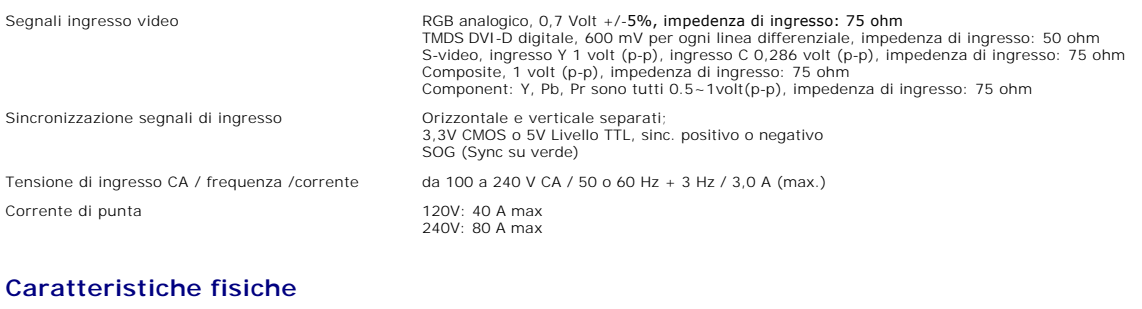

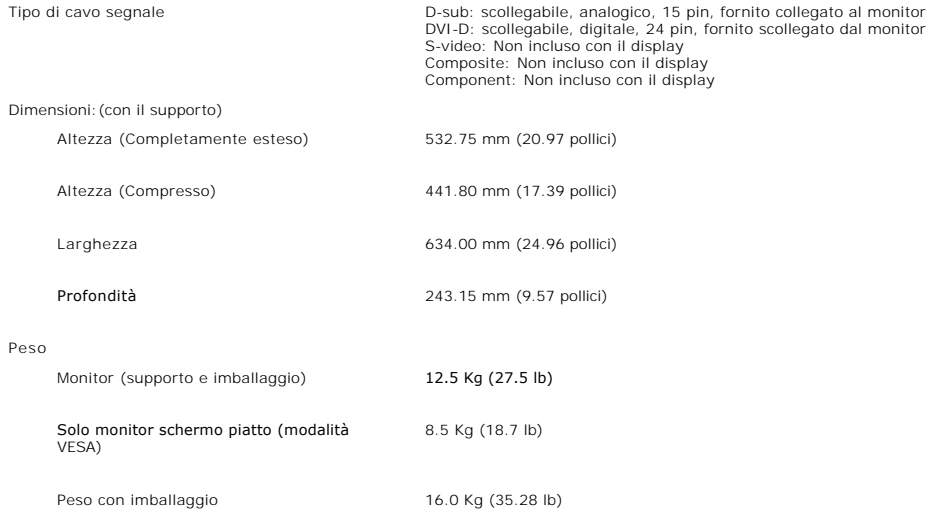

#### **Ambientale**

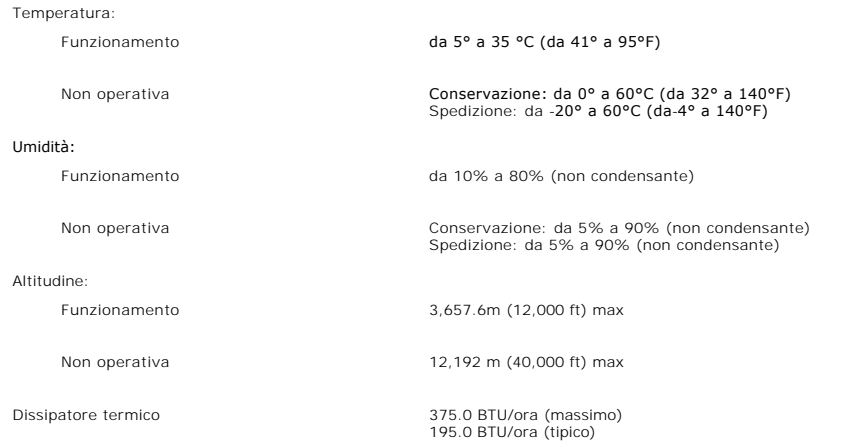

## **Modalità gestione energia**

Se il proprio computer è dotato di scheda grafica o software installato compatibile VESA DPMS, il monitor è in grado di ridurre automaticamente il proprio<br>consumo di energia quando non è in uso. Se viene rilevata attività

|                                          | Modalità VESA   Sinc. orizzontale | Sinc. verticale | Video    | Indicatore di<br>alimentazione | Consumo energetico                   |
|------------------------------------------|-----------------------------------|-----------------|----------|--------------------------------|--------------------------------------|
| Il Funzionamento Il Attiva<br>Il normale |                                   | Attiva          | l Attiva | Blu                            | 140 W (massimo)*<br>75 W (normale)** |
| Il Stand-by                              | ll Inattiva                       | Inattiva        | l Scuro  | Ambra                          | Inferiore a n 2 W                    |
| Il Monitor spento II                     |                                   |                 |          | Spento                         | Meno di 1 W (a 230 V)                |

 <sup>\*</sup> Con audio + USB \*\* Senza audio + USB

Questo monitor è compatibile **ENERGY STAR**®

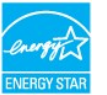

\* Se il cavo di alimentazione viene scollegato, quando il monitor è spento il consumo energetico è pari a zero.

#### **Assegnazione piedini**

**Connettore VGA**

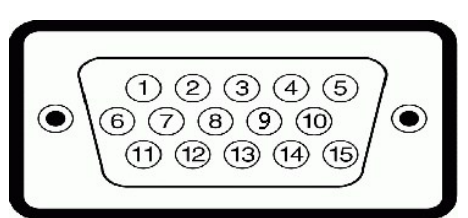

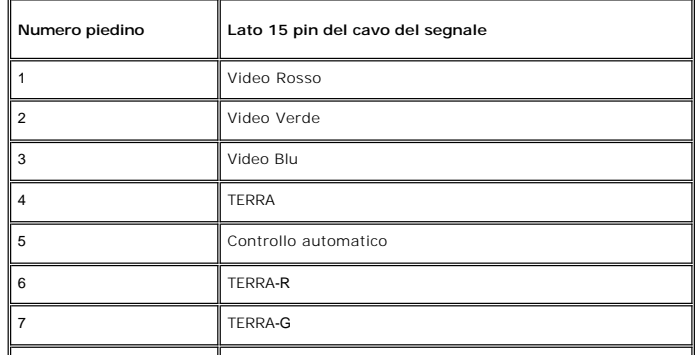

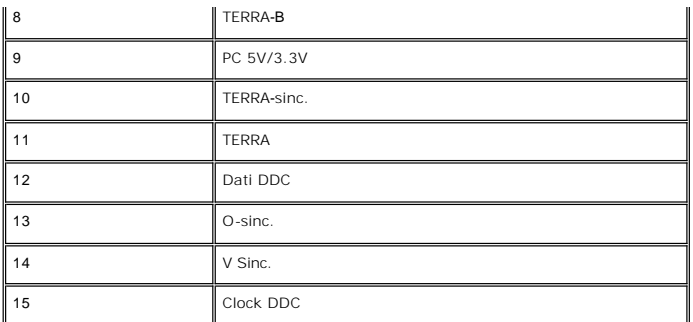

#### **Connettore DVI**

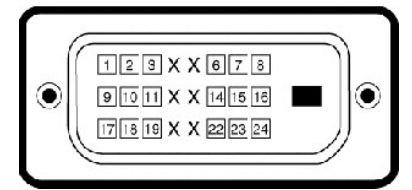

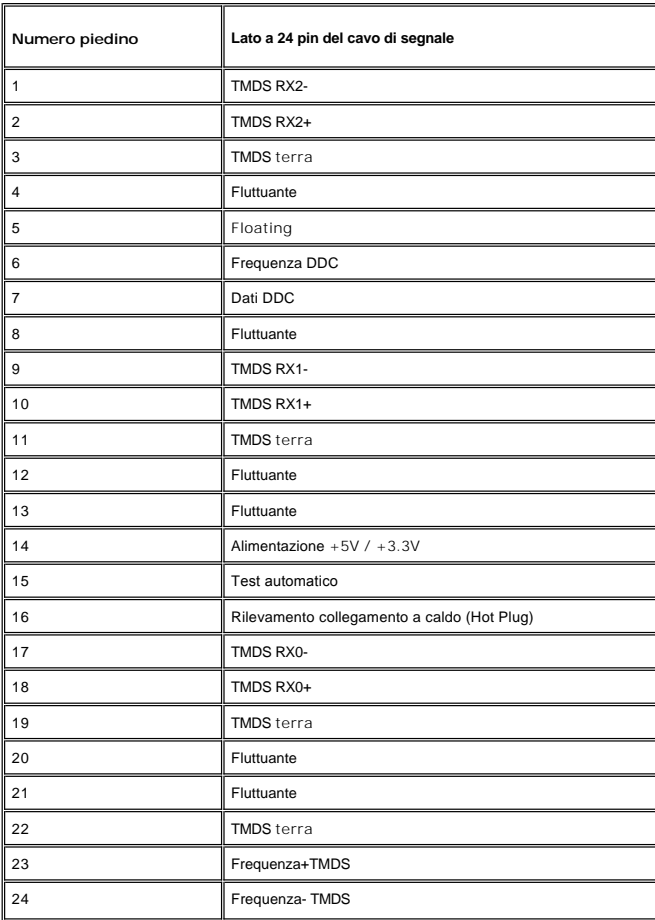

**Connettore S-video** 

<span id="page-7-0"></span>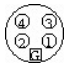

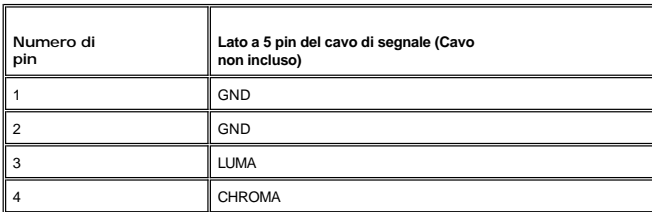

**Connettore Video composito**

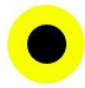

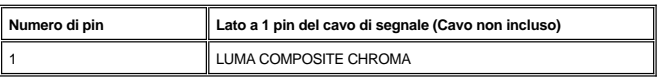

**Component Video Connector**

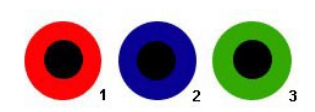

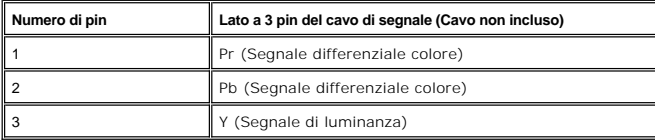

## <span id="page-7-1"></span>**Interfaccia USB (Universal Serial Bus)**

Questo monitor supporta l'interfaccia ad alta velocità USB 2.0 certificata.\*

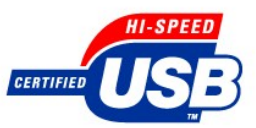

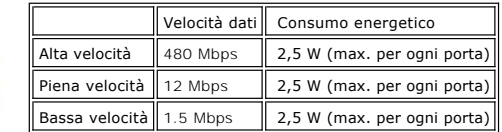

**Connettore Caricamento dati USB**

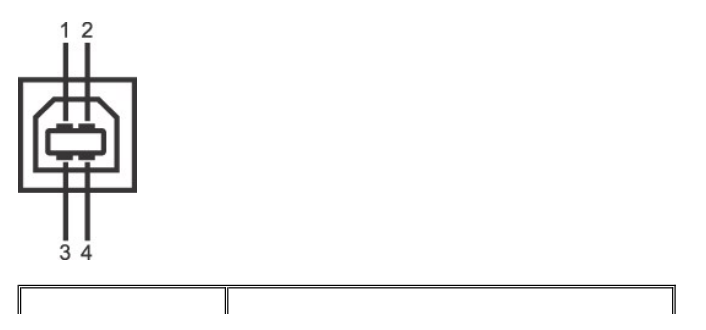

<span id="page-8-0"></span>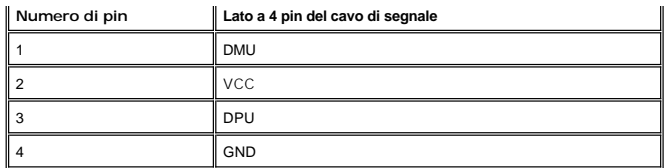

**Connettore downstream USB**

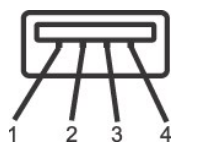

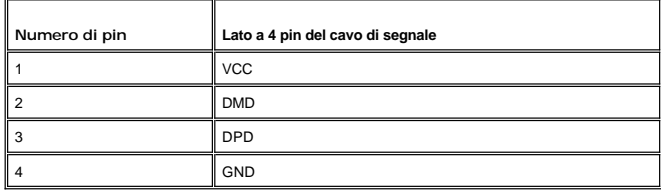

#### **Porte USB:**

- 
- l 1 Caricamento dati posteriore l 4 Scaricamento dati 2 posteriori; 2 sul lato destro

**NOTA:** per la funzionalità USB 2.0 occorre un computer in grado di supportare 2.0

**NOTA: L'interfaccia USB del monitor funziona SOLO quando il monitor è acceso (oppure si trova in modalità di risparmio energetico). Se il monitor<br>viene spento e riacceso, l'enumerazione dell'interfaccia USB viene aggiorna** 

#### <span id="page-8-1"></span>**Specificazioni Lettore di Scheda**

#### **Sguardo Generale**

- l Il Flash Memory Card Reader è un dispositivo di memorizzazione USB che permette all'utente di leggere e scrivere le informazioni nella scheda di memoria.
- l Il Flash Memory Card Reader è riconosciuto automaticamente da Windows® 2000 e XP.
- l Una volta installata e riconosciuta, ciascuna memory card (slot) separata si presenta come una lettera separata drive/drive.
- l Tutte le operazioni standard dei file (copia, elimina, trascina e rilascia, ecc.) possono essere eseguite con questo drive.

#### **Caratteristiche**

Il Flash Memory Card Reader ha le seguenti caratteristiche:

- l Supporta i sistemi operativi Windows 2000 e XP
- l Nessun supporto Windows 9X da Dell
- l Dispositivo di Classe Memorizzazione di Massa (Nessun driver è richiesto in Windows 2000 e XP)
- l Certificazione USB-IF
- l Supporta vari media di memory card

<span id="page-9-0"></span>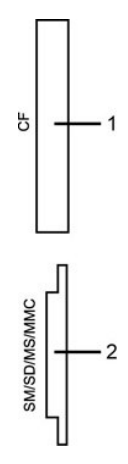

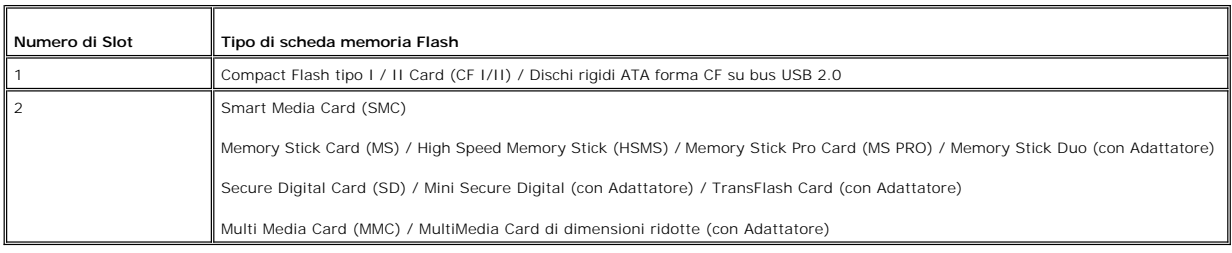

#### **Generale**

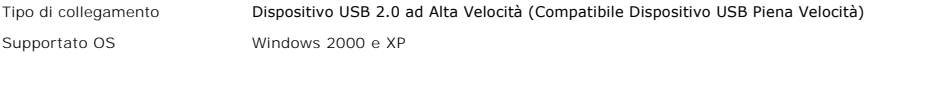

#### **Prestazione**

Velocità di trasferimento Lettura: 480 Mb/s (mass.)

Scrittura: 480 Mb/s (mass.)

#### <span id="page-9-1"></span>**Capacità Plug and Play**

Il monitor può essere installato su qualsiasi sistema compatibile Plug and Play. Il monitor fornisce automaticamente al sistema del computer i suoi dati<br>identificativi Extended Display Identification Data (EDID) tramite i

#### <span id="page-9-2"></span>**Cura del monitor**

**AVVERTENZA:** leggere e rispettare le [Informazioni sulla sicurezza](file:///C:/data/Monitors/2707WFP/It/ug/appendx.htm#Safety%20Information) prima di pulire il monitor.

AVVERTENZA: prima di pulire il monitor, scollegarlo dalla presa di corrente elettrica.

l Per pulire lo schermo antistatico, inumidire leggermente con dell'acqua un panno morbido e pulito. Se possibile, usare i panni speciali per la pulizia degli

schermi o soluzioni adatte ai rivestimenti antistatici. Non usare benzene, solventi, ammoniaca, detergenti abrasivi o aria compressa.<br>I Usare un panno inumidito leggermente con acqua calda per pulire le plastiche. Evitare

- 
- l Per mantenere la migliore qualità immagine sul monitor, usare uno screen saver dinamico e spegnere il monitor qualora non in uso.

<span id="page-10-0"></span>[Torna all'indice](file:///C:/data/Monitors/2707WFP/It/ug/index.htm)

#### **Appendice**

**Guida utente Monitor a colori schermo piatto Dell 2707WFP** 

- [Avviso FCC \(solamente per gli Stati Uniti\)](#page-10-1)
- **ATTENZIONE: Istra**
- [Mettersi in contatto con Dell](#page-11-1)
- Guida all'installazione del monitor
- [Guida alle informazioni sul prodotto](file:///C:/data/Monitors/2707WFP/It/EMEACD_Content_MR.pdf)

#### <span id="page-10-1"></span>**Avviso FCC (solamente per gli Stati Uniti)**

FCC Classe B

Questa attrezzatura genera, utilizza e può irradiare energia di frequenza radio e, se non è installata ed utilizzata in accordo alle istruzioni date, può causare<br>interferenze dannose alle ricezioni radiofoniche e televisiv digitale di Classe B, in conformità alla parte 15 delle Normative FCC.

Questo dispositivo è conforme alla Parte 15 delle Norme FCC. Il funzionamento è soggetto alle seguenti due condizioni:

1 Questo dispositivo non può provocare interferenze dannose.

2 Questo dispositivo deve accettare tutte le interferenze ricevute, incluse le interferenze che possono provocare operazioni indesiderate.

**AVVISO:** Le Normative FCC prevedono che cambiamenti e modifiche non espressamente approvati da Dell Inc., possono annullare l'autorità all'uso da parte dell'utente di questa attrezzatura.

Questi limiti sono designati a fornire una protezione ragionevole da interferenze dannose in una installazione residenziale. Non c'è tuttavia garanzia che non si verifichino interferenze in un'installazione particolare. Se questa attrezzatura provoca interferenze dannose alla ricezione radiofonica o televisiva, che<br>possono essere determinate accendendo o spegnendo l'attrezzatura seguenti misure:

- Riorientare l'antenna di ricezione
- l Spostare il computer considerando la posizione del ricevitore. l Allontanare il sistema dal ricevitore.
- l Collegare il sistema ad una presa di corrente diversa, così che sistema e ricevitore si trovino su circuiti diversi.

Se necessario, consultare il Supporto tecnico Dell Inc. oppure un tecnico specializzato radio/TV per altri suggerimenti.

Le informazioni che seguono sono fornite per il dispositivo o dispositivi di questo documento in conformità alle normative FCC:

- l Nome del prodotto: 2707WFP
- l Numero del modello: 2707WFPc

l Nome azienda:

Dell Inc. Normative mondiali sulla conformità ed Affari ambientali One Dell Way Round Rock,TX 78682 USA 512-338-4400

#### <span id="page-10-2"></span>**ATTENZIONE: Istruzioni per la sicurezza**

 $\mathbb{A}$ **AVVERTENZA: L'utilizzo di controlli, di regolazioni o procedure in modo diverso da quello specificato in questa guida può esporre a scosse elettriche e/o a pericoli elettrici e meccanici.** 

Leggere ed attenersi alle seguenti istruzioni quando si collega e usa il monitor PC:

- l Per evitare di danneggiare il computer, assicurarsi che l'interruttore di selezione della tensione del computer sia impostato sulla corrente alternata (CA) corrispondente a quella erogata localmente:
	- o 115 Volt (V)/60 Hertz (Hz) nella maggior parte dell'America del Nord e del Sud, ed in alcuni paesi dell'Estremo Oriente come Giappone, Corea del<br>Sud (anche 220 Volt (V)/60 Hertz (Hz)) e Taiwan.<br>o 230 Volt (V)/50 Hertz (H
	-

NOTA: Questo monitor non necessita o non ha un interruttore di selezione della tensione per impostare l'i**nput della tensione CA. Accetterà automati**c<br>tensione CA in base alle portate definite nella sezione "Specifiche ele

- l Non immagazzinare o usare il monitor LCD in luoghi esposti a calore, alla luce diretta del sole, o freddo estremo.
- ı Evitare di spostare il monitor LCD tra luoghi con grande differenza di temperatura.<br>ı Non far subire al monitor LCD vibrazioni severe o forti impatti. Ad esempio: non collocare il monitor LCD nel bagagliaio della macchin
- 
- l Non immagazzinare o usare il monitor LCD in luoghi esposti ad alta percentuale d'umidità o molto polverosi. l Non consentire che acqua o altri liquidi siano versati sulla superficie o all'interno del monitor LCD.
- Tenere il monitor a schermo piatto in condizioni di temperatura d'ambiente. Il caldo o il freddo eccessivo possono avere condizioni avverse sul cristalli liquidi dello schermo.
- 1 Non inserire mai alcun oggetto metallico nelle fessure del monitor. Diversamente si crea il pericolo di scosse elettriche.<br>1 Per evitare le scosse elettriche, non toccare mai la parte interna del monitor. Solamente un t
- l Non utilizzare mai il monitor se il cavo d'alimentazione è danneggiato. Non permettere a nulla di appoggiarsi sul cavo d'alimentazione. Tenere il cavo
- d'alimentazione lontano da zone dove possa essere calpestato. l Quando si scollega il monitor dalla presa di corrente assicurarsi di tirare la spina e non il cavo.
- Le fessure sul mobile del monitor sono designate a fornire la ventilazione. Queste fessure non devono mai essere bloccate o coperte, per prevenire il

<span id="page-11-0"></span>surriscaldamento. Evitare di utilizzare il monitor su letti, tappeti, divani, e qualsiasi altra superficie morbida, perché possono bloccare le aperture di<br>ventilazione sulla parte inferiore del mobile. Se si colloca il mon ventilazione e ricircolo d'aria.

- L'Oollocare il monitor in un luogo con poca umidità ed il minimo di polvere. Evitare luoghi simili a cantine umide o corridoi polverosi.<br>Il Non esporre il monitor alla pioggia, né usarlo in vicinanza d'acqua (e.g. cucine,
- l Collocare il monitor su una superficie solida e trattarlo con cura. Lo schermo è di vetro e può rompersi se fatto cadere o se urtato con violenza. Collocare il monitor vicino una presa di corrente di facile accesso.
- l Se il monitor non funziona in modo normale in particolare, se emette suoni o odori insoliti scollegarlo immediatamente e mettersi in contatto con il rivenditore o cento assistenza autorizzato. l Non tentare si rimuovere la copertura posteriore, perché ci si esporrà a pericoli di scosse elettriche. La copertura posteriore deve essere rimossa
- 
- solamente da personale qualificato. l Le alte temperature possono provocare dei problemi. Non usare il monitor alla luce diretta del sole, tenerlo lontano da radiatori, stufe, caminetti ed altre
- sorgenti di calore. l Scollegare il monitor quando non sarà utilizzato per periodi prolungati.
- 
- ı Scollegare il monitor dalla presa di corrente prima di eseguire qualsiasi tipo di manutenzione.<br>ι Le lampadine all'interno di questo prodotto contengono mercurio e devono essere riciclate o smaltire in base alle leggi l

#### <span id="page-11-1"></span>**Mettersi in contatto con Dell**

Ci si può mettere in contatto con Dell via Internet e per telefono:

- l Per l'assistenza su Internet, andare al sito support.dell.com.
- l Per l'assistenza mondiale su Internet, usare il menu **Choose A Country/Region (Scegliere un Paese/Zona)** alla fine della pagina, oppure consultare gli indirizzi elencati nella tabella che segue.
- l Per l'assistenza tramite posta elettronica, consultare gli indirizzi elencati nella tabella che segue.

**NOTA:** I numeri verde funzionano solo all'interno delle nazioni nelle quali sono indicati.

**Z** NOTA: In alcuni paesi, il supporto specifico ai computer Dell™ XPS™ è disponible ad un numero di telefono separato elencato in base ai paesi partecipanti. Se non si vede un numero di telefono elencato che è specifico per i computer XPS, è possibile contattare Dell attraverso il numero di supporto elencato e la chiamata verrà inoltrata in modo appropriato.

l Per l'assistenza telefonica, usare i numeri di telefono elencati nella tabella che segue. Per avere informazioni su quale prefisso utilizzare, contattare un operatore locale o internazionale.

 **NOTA:** Le informazioni di contatto fornite sono state considerate corrette nel momento in cui il presente documento è andato in stampa e sono soggette a modifica.

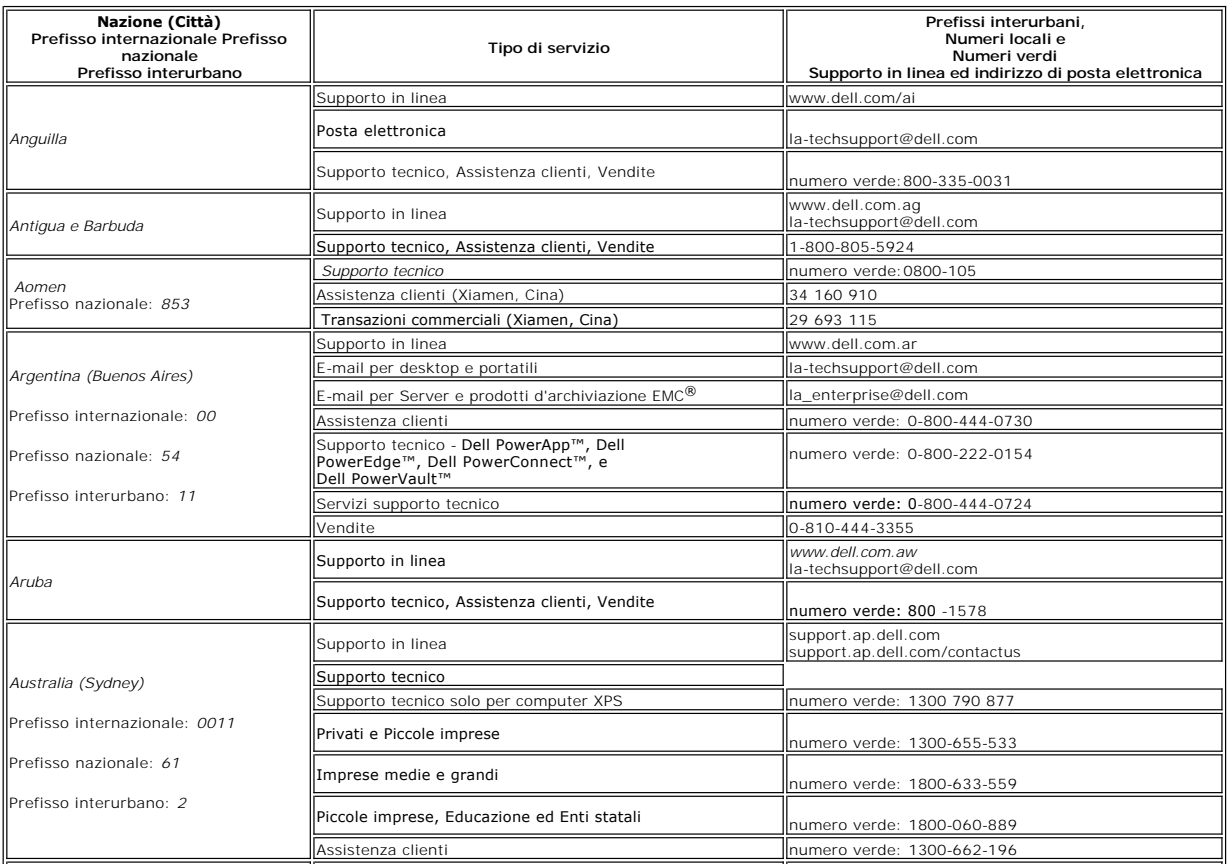

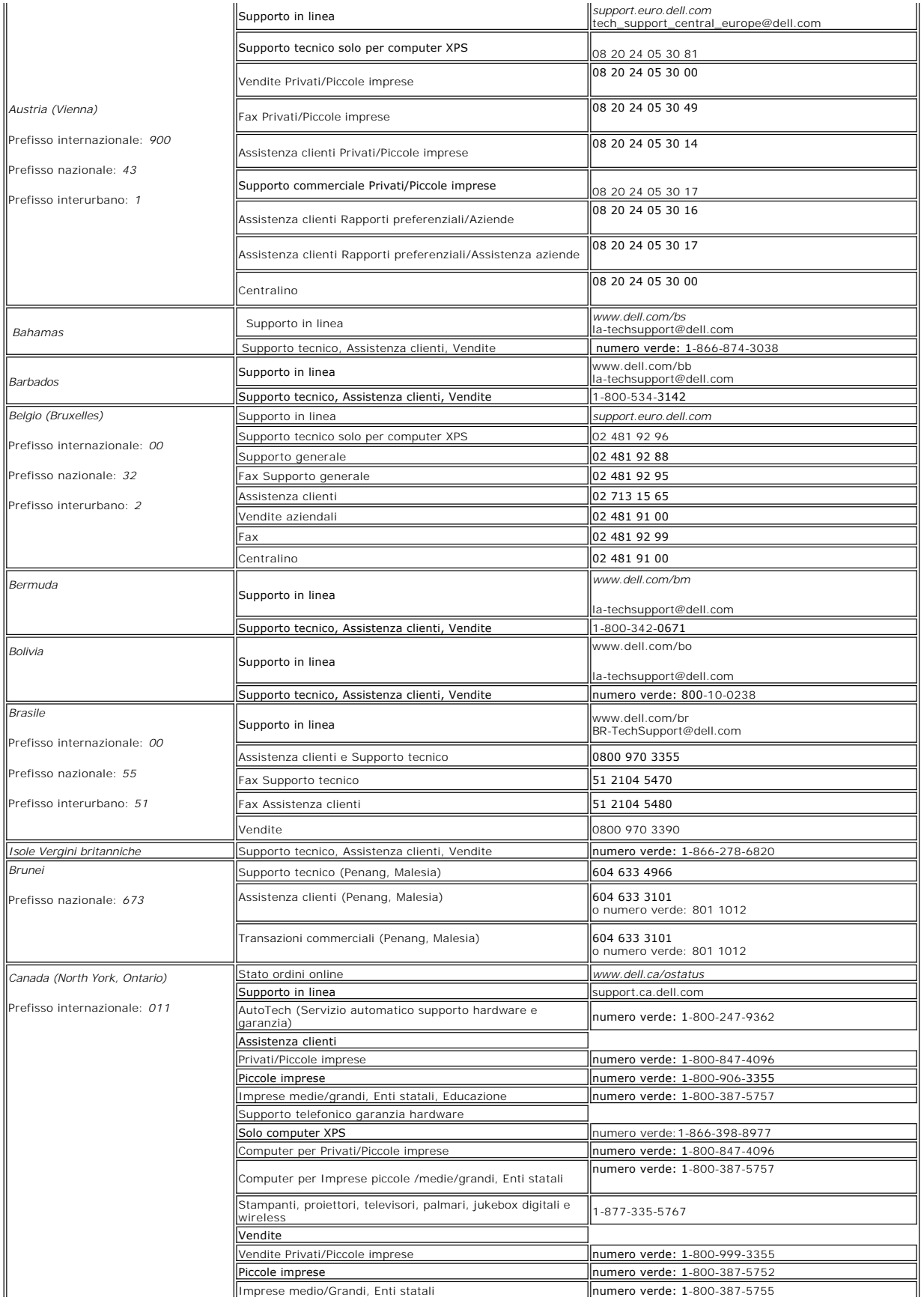

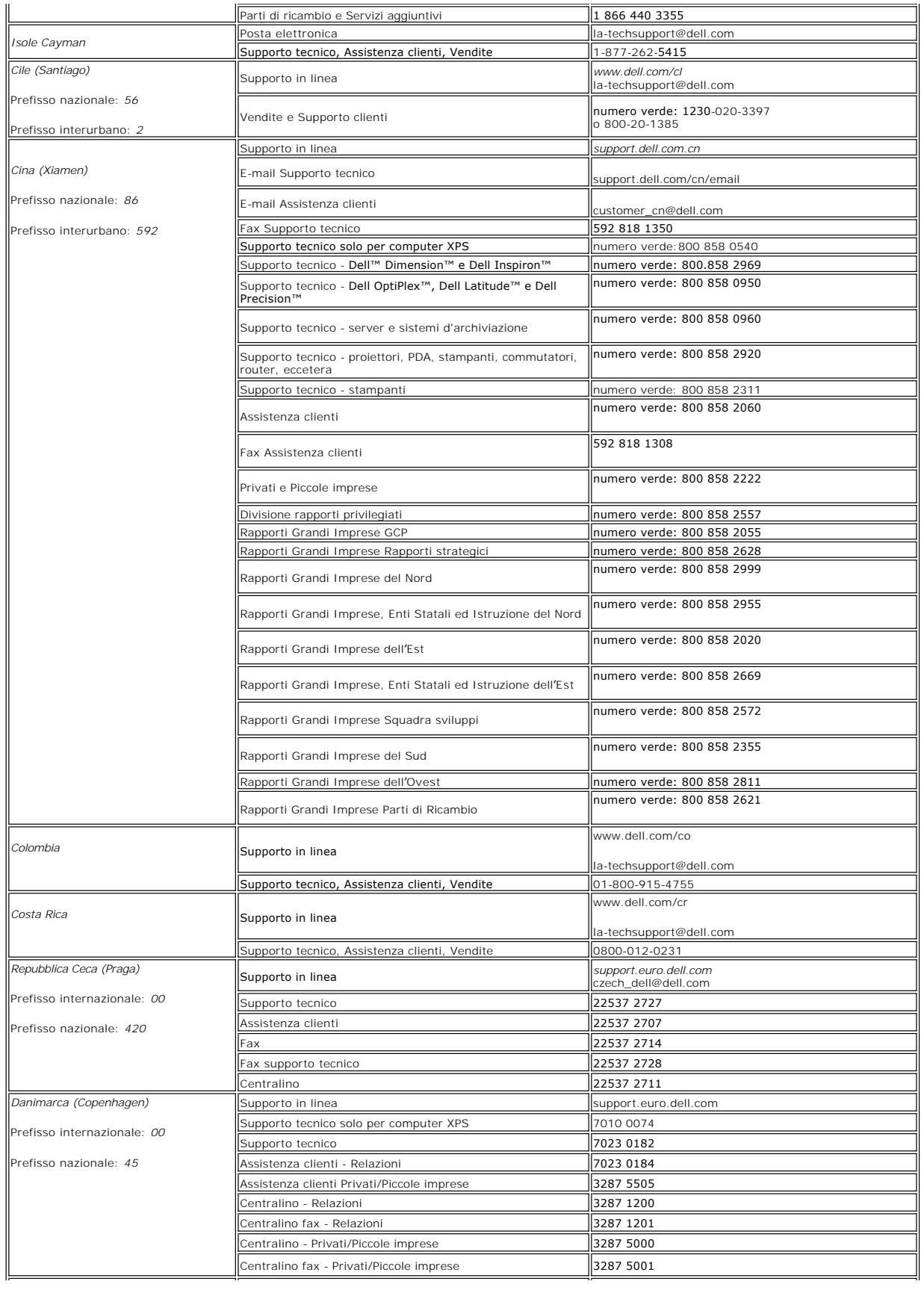

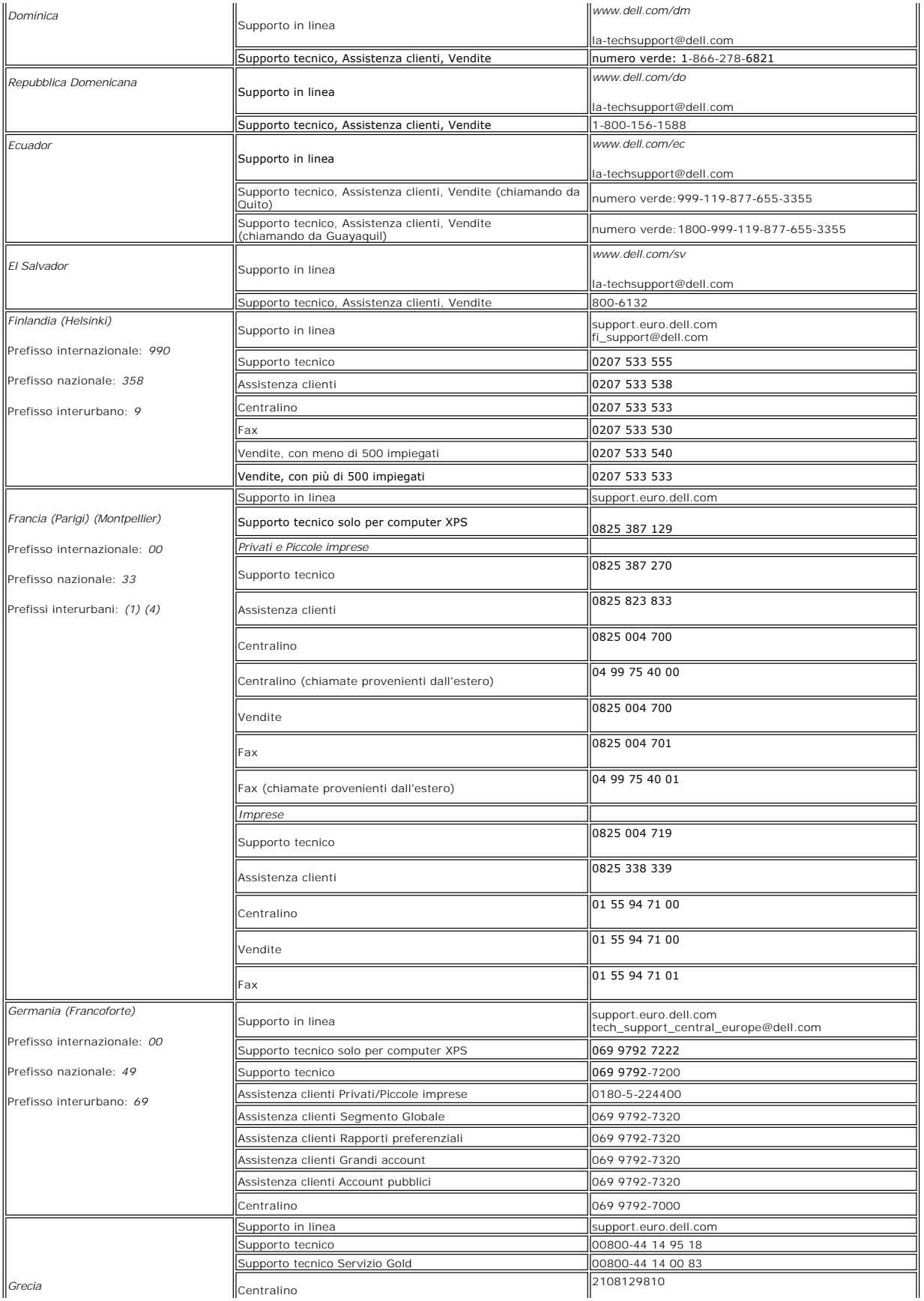

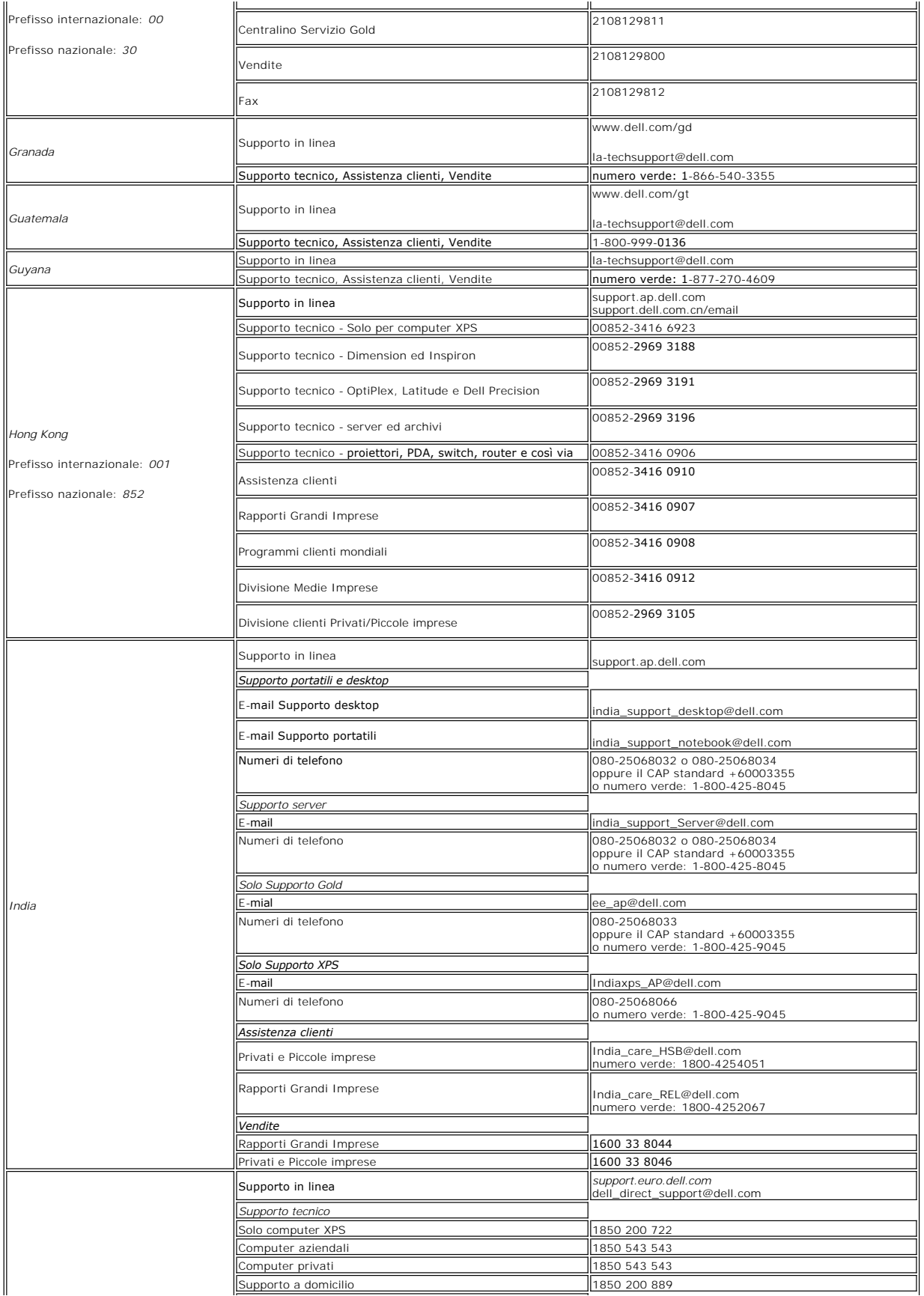

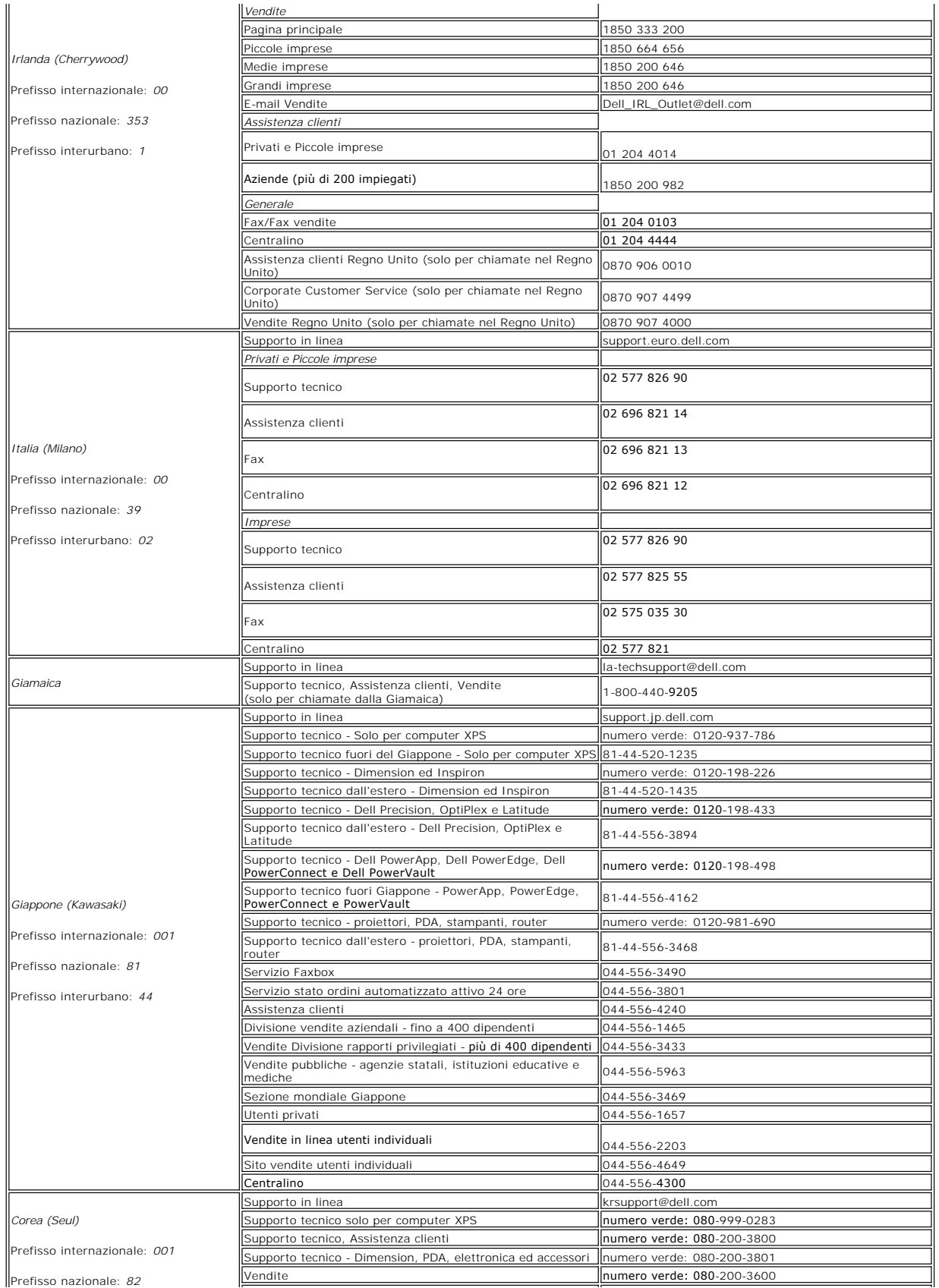

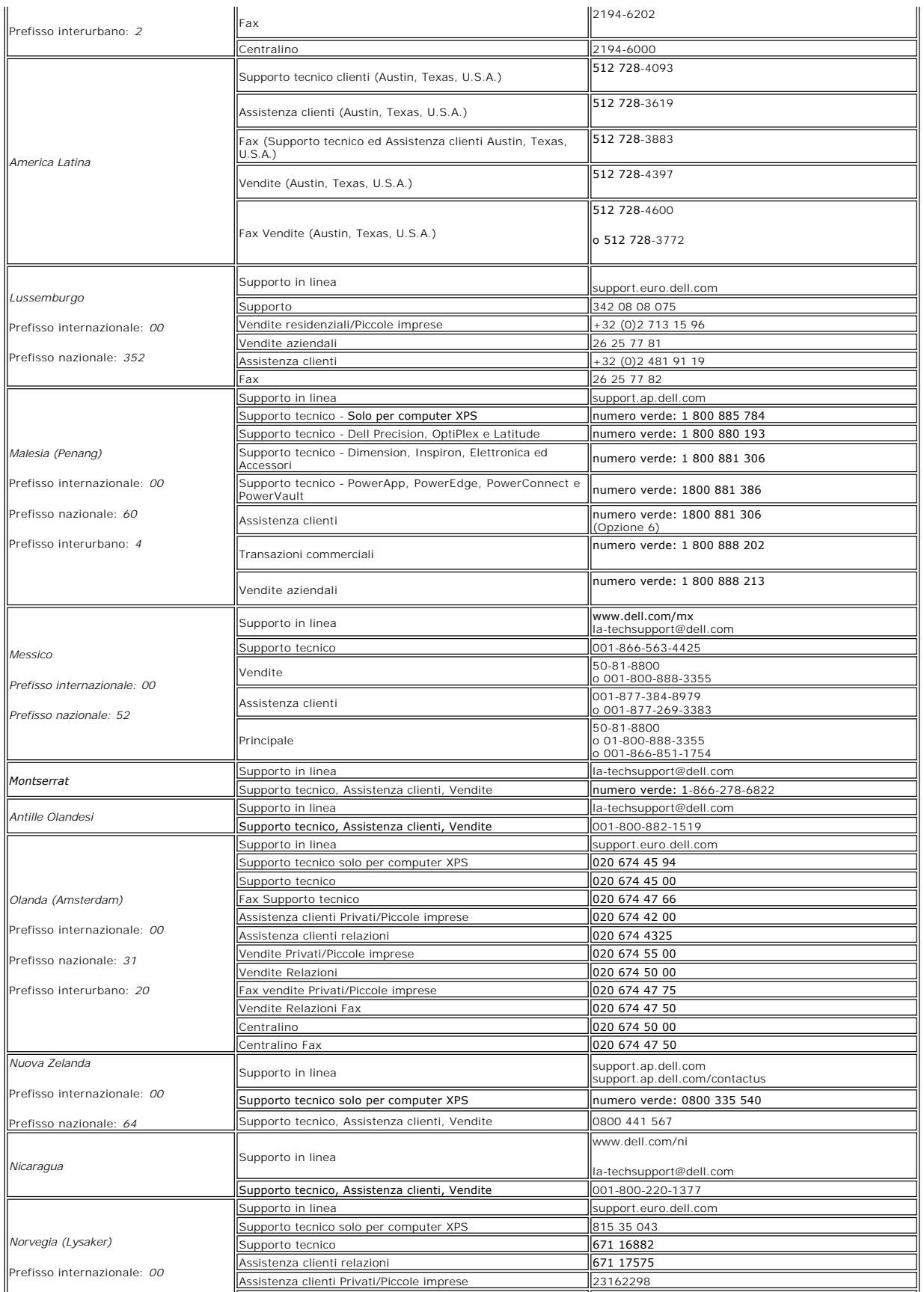

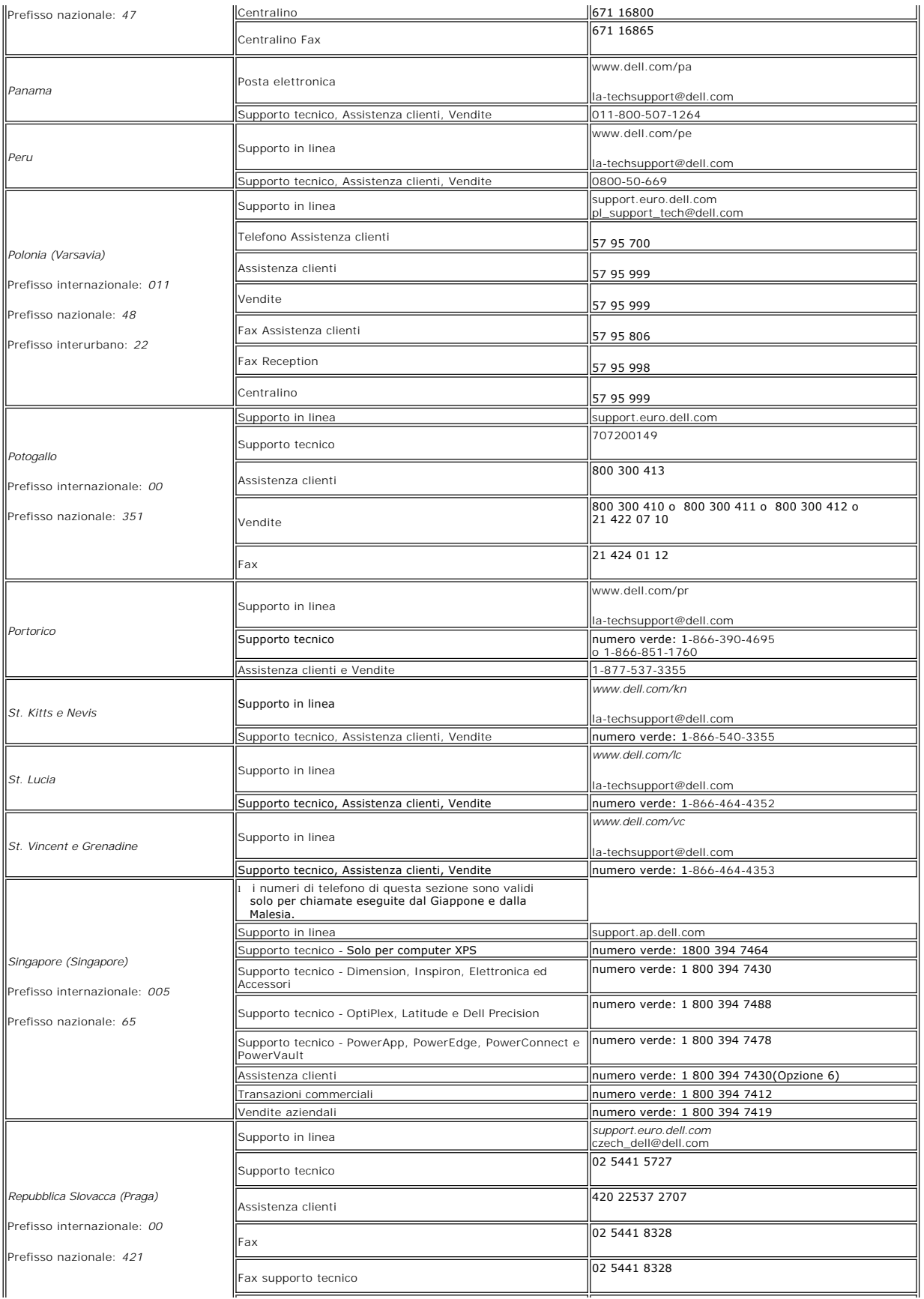

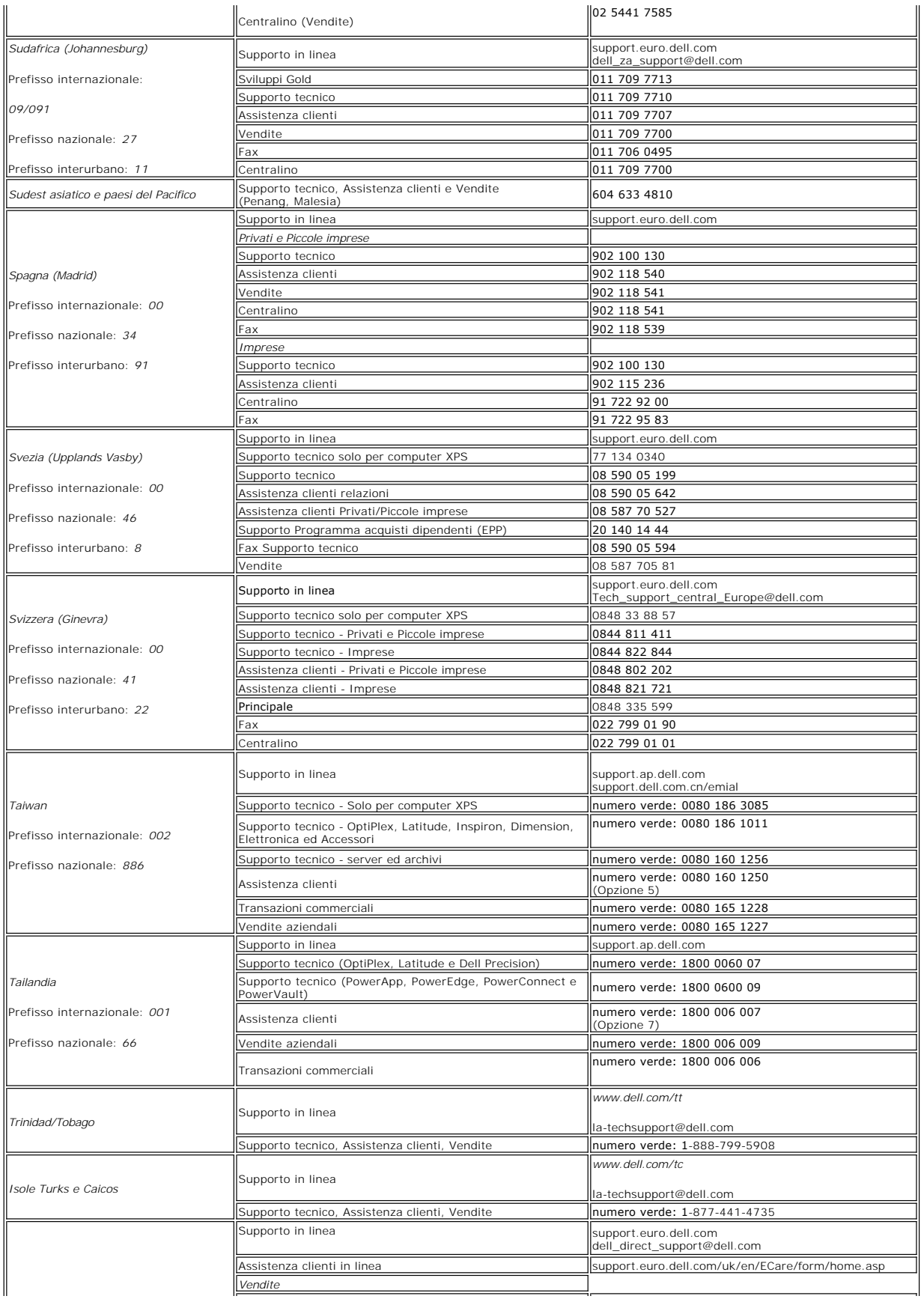

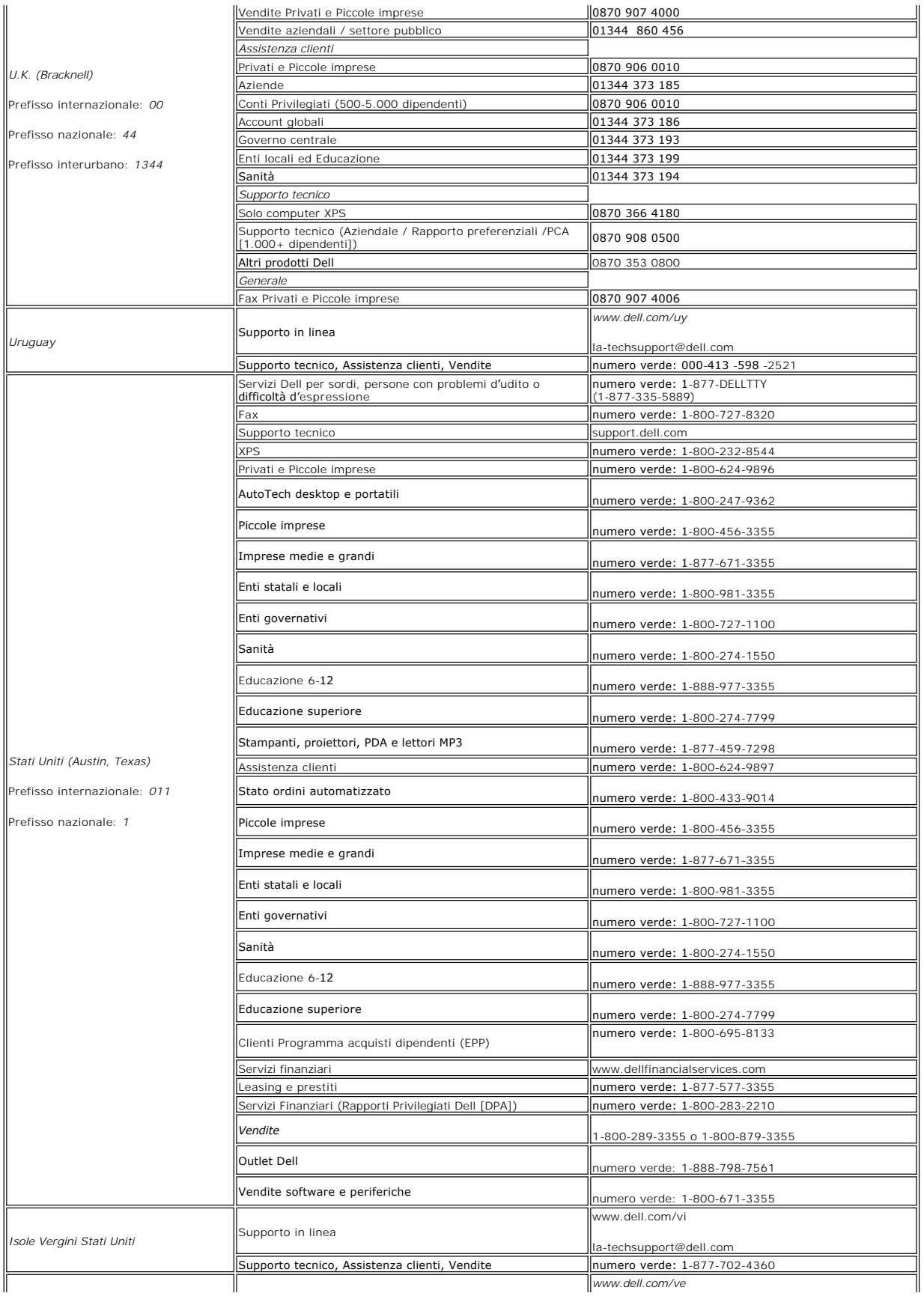

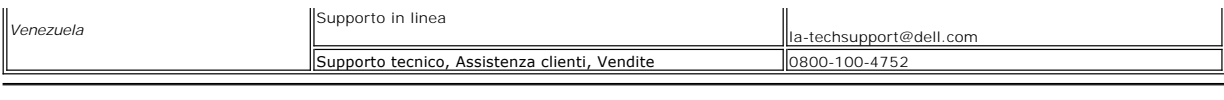

**NOTA: Per i file PDF è necessario avere Adobe®** Acrobat® Reader®, **che può essere scaricato dal sito Adobe all'indirizzo www.adobe.com** .<br>Per visualizzare un file PDF, avviare Acrobat Reader. Fare clic su **File→ Open** (A

[Torna all'indice](file:///C:/data/Monitors/2707WFP/It/ug/index.htm)

#### <span id="page-22-0"></span>**Impostazione del monitor**

**Guida utente Monitor a colori schermo piatto Dell 2707WFP** 

#### **Se si è in possesso di un desktop Dell non dotato di accesso a internet**

1. Fare clic col tasto destro del mouse sul desktop e fare clic su **Proprietà**.

- 2. Selezionare la scheda **Impostazioni**.
- 3. Selezionare **Avanzate**. Se si utilizza Windows XP, fare clic sulla scheda **Adattatore**.

4. Identificare il fornitore del controller grafico con la descrizione posta nella parte superiore della finestra (ad es., NVIDIA, ATI, Intel ecc.).

- 5. Seguire le istruzioni di seguito per l'adattatore grafico identificato:
	- o **ATI:**

 **1. [Cartella ATI del CD](file:///C:/data/Monitors/2707WFP/It/ATI/wxp-w2k-catalyst-8-082-041130a-019577c.exe) (Solo serie RADEON RAGE; escluso cellulare e piattaforme FireGL).**

 **2. Mettere in esecuzione l'installazione facendo doppio clic sul file eseguibile.**

 **3. Dopo aver installato i driver, tentare di impostare nuovamente la risoluzione su 1920x1200.**

o **NVidia:**

- 
- 
- 1. <u>[Cartella NVidia del CD](file:///C:/data/Monitors/2707WFP/It/Nvidia/66.93_win2kxp_international.exe) (</u>Solo serie GEFORCE e TNT2; esclusi cellulari e chipset QUADRO).<br>2. Procedere con l'installazione facendo doppio clic sul file eseguibile.<br>3. Dopo aver installato i driver, tentare di impostare

**NOTA:** Se non è possibile impostare la risoluzione su 1920x1200, contattare Dell per informazioni relative all'Adattatore grafico che supporta le risoluzioni.

### <span id="page-23-0"></span>**Impostazione del monitor**

**Guida utente Monitor a colori schermo piatto Dell 2707WFP** 

#### **Se si è in possesso di un desktop Dell o di un computer portatile Dell con accesso internet**

1. Accedere a **[http://support.dell.com,](http://support.dell.com/)** e inserire il numero identificativo per l'assistenza del PC, e scaricare l'ultima versione del driver per la scheda grafica.

2. Dopo aver installato i driver per l'Adattatore grafico, provare a impostare nuovamente la risoluzione su **1920x1200**.

**NOTA:** Se non è possibile impostare la risoluzione su 1920x1200, contattare Dell per informazioni relative all'Adattatore grafico che supporta le risoluzioni.

#### <span id="page-24-0"></span>**Impostazione del monitor**

**Guida utente Monitor a colori schermo piatto Dell 2707WFP** 

### **Se non si è possesso di un desktop, un computer portatile, o una scheda grafica Dell**

1. Fare clic col tasto destro del mouse sul desktop e fare clic su **Proprietà**.

- 2. Selezionare la scheda **Impostazioni**.
- 3. Selezionare **Avanzate**.
- 4. Identificare il fornitore del controller grafico con la descrizione posta nella parte superiore della finestra (ad es., NVIDIA, ATI, Intel ecc.).
- 5. Far riferimento al sito del provider della scheda grafica per il driver aggiornato (ad esempio, [http://www.ATI.com](http://www.ati.com/) O [http://www.NVIDIA.com\)](http://www.nvidia.com/).
- 6. Dopo aver installato i driver dell'Adattatore grafico, provare a impostare nuovamente la risoluzione su **1920x1200**.

NOTA: Se non è possibile impostare la risoluzione su 1920x1200, contattare il produttore del computer o prendere in considerazione la possibilità di<br>acquistare un adattatore grafico in grado di supportare la risoluzione vi

#### <span id="page-25-0"></span>**Impostazione della risoluzione ottimale**

**Guida utente Monitor a colori schermo piatto Dell 2707WFP** 

#### **Istruzioni chiave e driver grafici per impostare la risoluzione su 1920x1200 (ottimale)**

Per una visualizzazione ottimale durante l'uso dei sistemi operativi Microsoft Windows®, impostare la risoluzione del display su 1920x1200 pixel, con la seguente procedura:

1. Fare clic col tasto destro del mouse sul desktop e fare clic su **Proprietà**.

2. Selezionare la scheda **Impostazioni** .

3. Spostare la barra di scorrimento a destra premendo e tenendo premuto il tasto sinistro del mouse e regolare la risoluzione dello schermo su **1920x1200**.

4. Fare clic su **OK**.

 Se l'opzione **1920x1200** non è visualizzata, potrebbe essere necessario aggiornare il driver grafico. Scegliere lo scenario tra quelli presentati di seguito che meglio si addice al sistema del computer usato, e seguire le istruzioni fornite:

**1: [Se si è in possesso di un desktop Dell](file:///C:/data/Monitors/2707WFP/It/ug/desktop.htm) non dotato di accesso a internet.**

**2: Se si è in possesso di un desktop Dell [o di un computer portatile Dell non dotato di accesso a internet.](file:///C:/data/Monitors/2707WFP/It/ug/internet.htm)**

**3: [Se non si è in possesso di un desktop, un computer portatile o una scheda grafica Dell](file:///C:/data/Monitors/2707WFP/It/ug/non-dell.htm).**

## <span id="page-26-0"></span>**Monitor a schermo piatto Dell 2707WFP**

**[Guida in linea](file:///C:/data/Monitors/2707WFP/It/ug/index.htm)**

**[Istruzioni chiave e driver grafici per impostare la risoluzione su 1920x1200 \(ottimale\)](file:///C:/data/Monitors/2707WFP/It/ug/optimal.htm)**

**Le informazioni contenute in questo documento sono soggette a modifiche senza preavviso. © 2007 Dell Inc. Tutti i diritti riservati.**

È severamente vietata la riproduzione in qualsiasi modalità senza il permesso scritto di Dell Inc.

Marchi utilizzati in questo documento: Dell, il logo DELL, Inspiron, Dell Precision, Dimension, OptiPlex, Latitude, PowerEdge, PowerVault, PowerApp e Dell OpenManage sono marchi di Dell Inc; Microsoft, Windows, e Windows NT sono marchi registrati di Microsoft Corporation; *Adobe* è **marchio di Adobe Systems**<br>Incorporated, registrato in alcune giurisdizioni. ENERGY STAR è un ENERGY STAR, Dell Inc. ha determinato che questo prodotto soddisfa le direttive ENERGY STAR in materia di efficienza energetica.

Altri marchi e nomi commerciali possono essere utilizzati in questo documento per fare riferimento alle entità titolari dei marchi e dei nomi o dei rispettivi<br>prodotti. Dell Inc. esclude qualsiasi interesse di proprietà ne

Model 2707WFP

Giugno 2007 Parte numero 70GXXX-XXX Revisione A01

#### <span id="page-27-0"></span>[Tornare all'Indice](file:///C:/data/Monitors/2707WFP/It/ug/index.htm)

#### **Impostazione del monitor**

**Guida utente Monitor a colori schermo piatto Dell 2707WFP** 

- [Collegamento del monitor](#page-27-1)
- O Utilizzo dei pulsanti del p
- [Utilizzo del menu OSD](#page-30-1)
- [Utilizzo di Dell Soundbar \(opzionale\)](#page-37-1)

### <span id="page-27-1"></span>**Collegamento del monitor**

AVVERTENZA: Prima di avviare qualsiasi procedura in questa sezione, seguire le *Istruzioni per la sicurezza*.

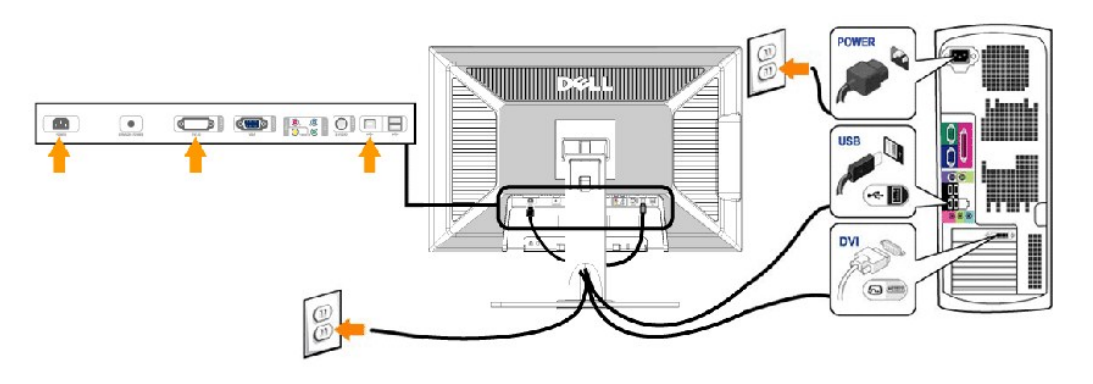

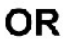

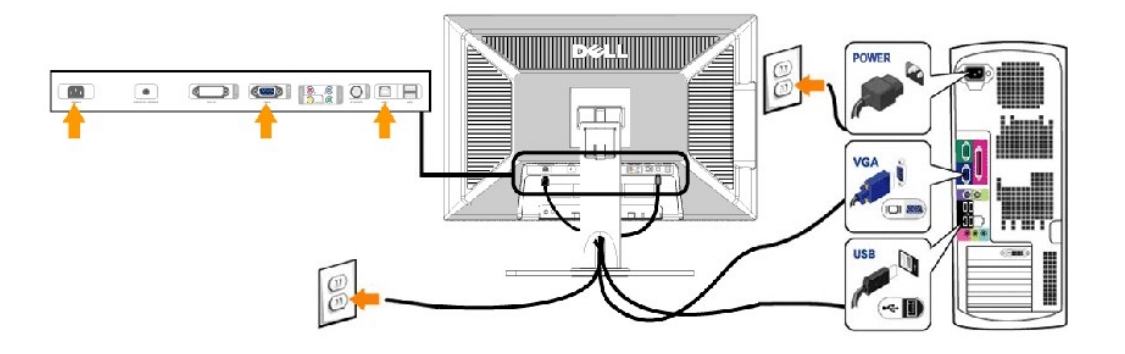

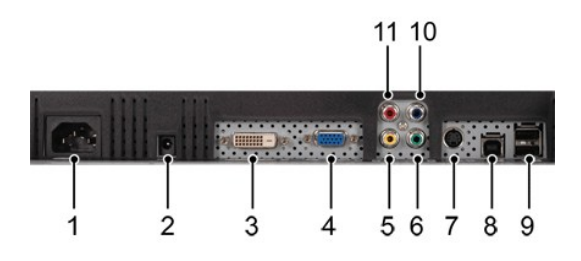

- **1** Connettore del cavo di alimentazione CA
- **2** Connettore di alimentazione CC per la Barra audio Dell
- **3** Connettore DVI
- **4** Connettore VGA
- <span id="page-28-0"></span>**5** Connettore Video composito
- **6** Connettore video componente Y
- **7** Connettore S-Video
- **8** Porta upstream USB
- **9** Porte downstream USB
- **10** Connettore video componente Pb
- **11** Connettore video componente Pr

**Per collegare il monitor al computer eseguire le istruzioni riportate qui.**

- 
- I Spegnere il computer e scollegare il cavo di alimentazione.<br>I Collegare il cavo connettore bianco del display (DVI-D digitale) o quello blu (VGA analogico) alla porta video corrispondente sul retro del computerr. Non<br>usa
- 
- monitor).
- l Inserire i cavi di alimentazione di computer e monitor in una presa vicina.
- ı Accendere il monitor e il computer.<br>− Se il monitor mostra un'immagine, l'installazione è completa. Se non mostra un'immagine, vedere <u>Risoluzione dei problemi.</u><br>ι Utilizzare il portacavi situato sul supporto del mo
- 

**NOTA**: Se il proprio PC non supporta il collegamento del cavo video DVI-D digital**e, è possibile lasciare il cavo scollegato oppure rimuoverlo del tutto dal**<br>retro del monitor. Ciò non influenzerà in alcun modo il funzion

Ø **NOTA:** Per le periferiche USB già collegate al computer, non è necessario cambiare il collegamento USB per passarlo al monitor.

#### <span id="page-28-1"></span>**Utilizzo dei pulsanti del pannello anteriore**

Utilizzare i pulsanti di comando sul lato anteriore del monitor per regolare le caratteristiche dell'immagine visualizzata. Mentre si effettuano le regolazioni tramite i pulsanti, un OSD mostra progressivamente i valori numerici modificati.

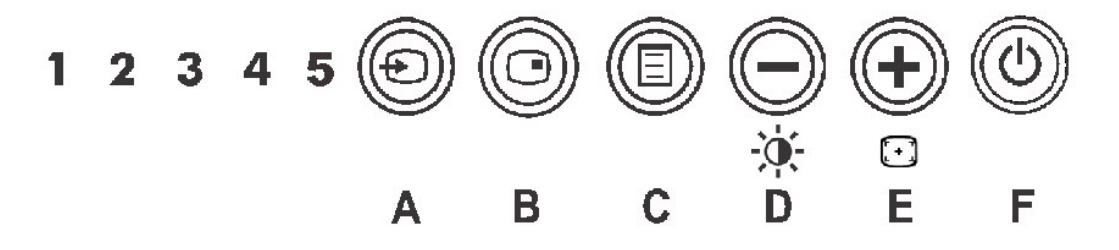

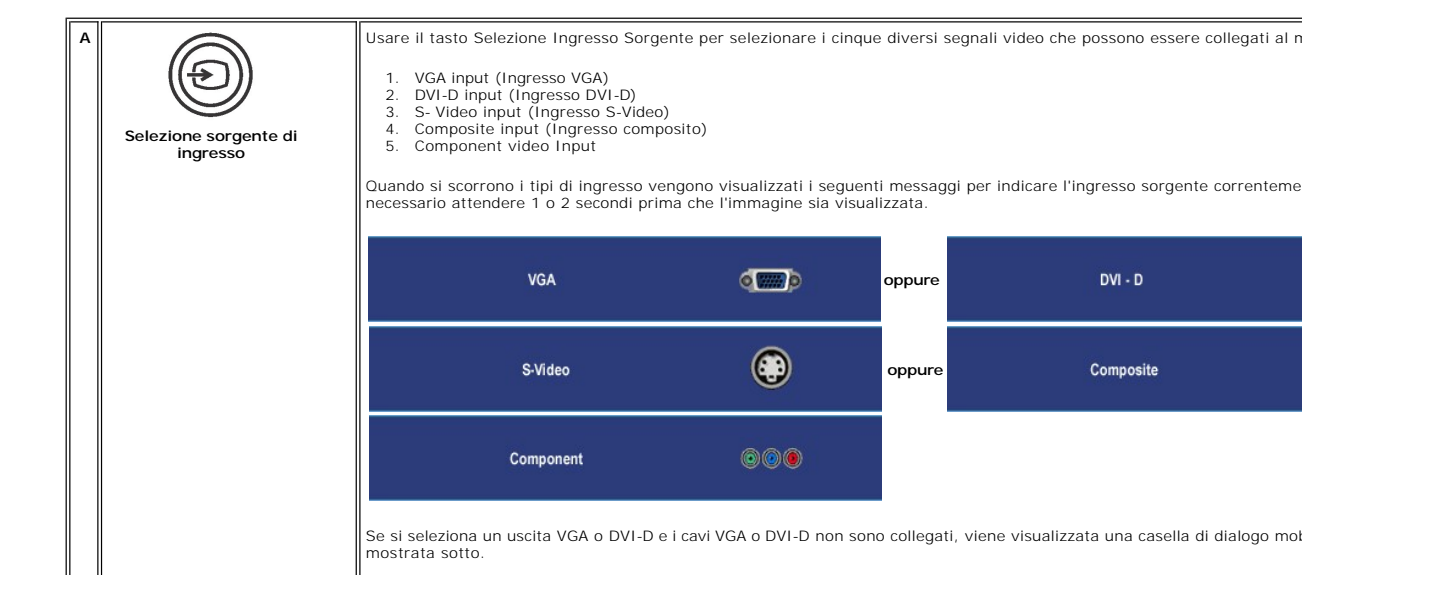

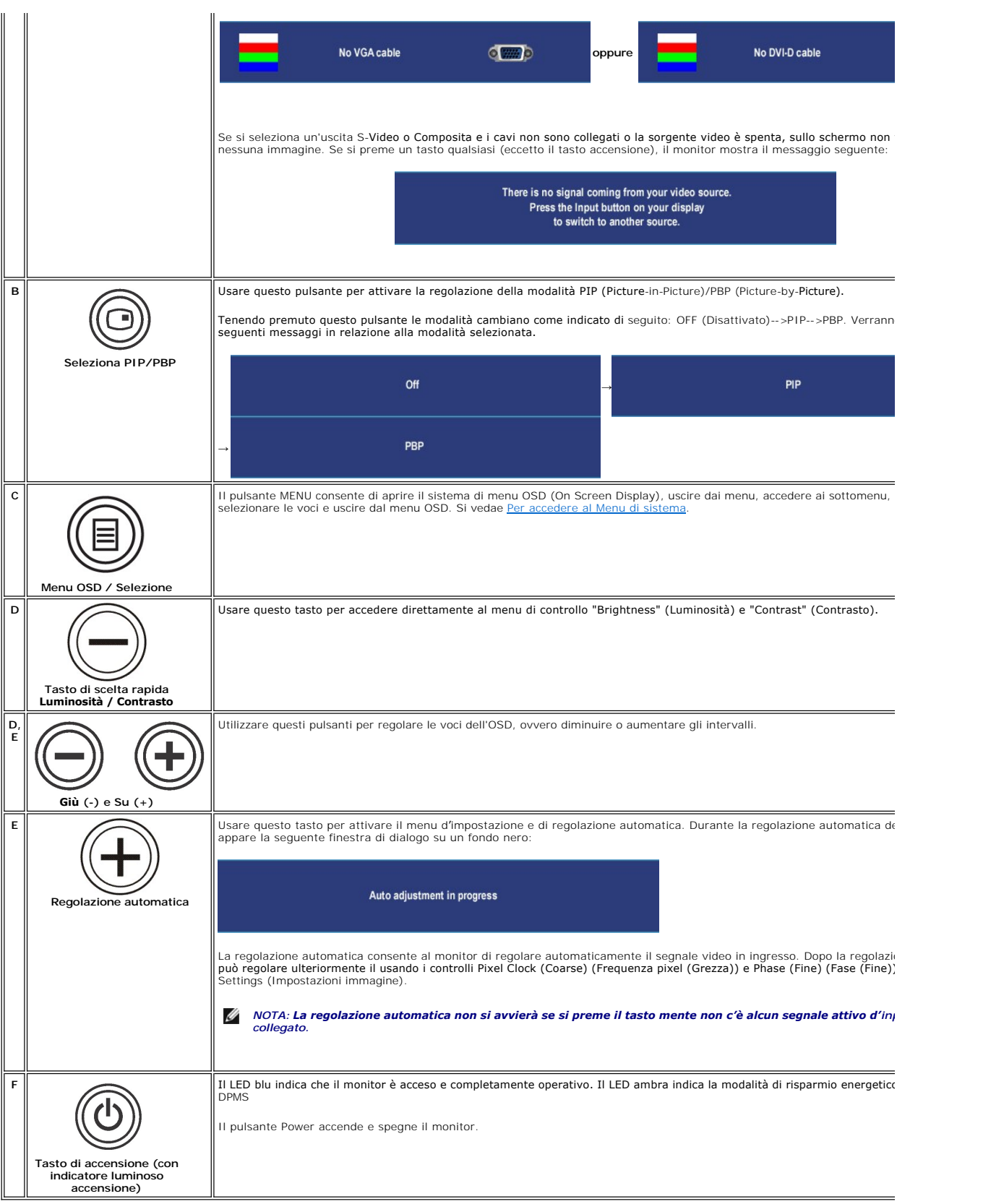

### <span id="page-30-1"></span><span id="page-30-0"></span>**Uso dell'OSD**

#### <span id="page-30-2"></span>**Per accedere al Menu di sistema**

**NOTA:** Se vengono modificate le impostazioni e si passa ad un altro menu, o si esce dal menu OSD, il monitor salva automaticamente le modifiche. Le<br>modifiche vengono salvate anche se, modificate le impostazioni, si attend

1. Premere il tasto MENU per avviare il menu OSD e visualizzare il menu principale.

**Menu principale per input PC (Analogico (VGA), Digitale (DVI-D))**

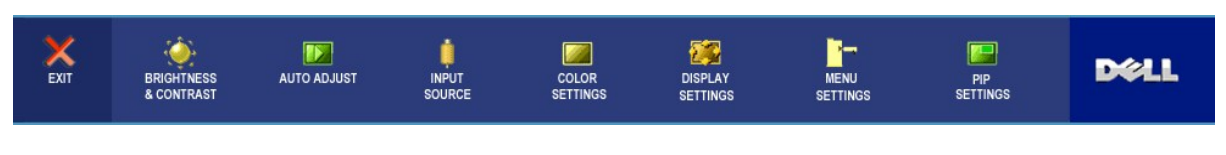

**O** 

**Menu principale per input non PC (Analogico (VGA), Digitale (DVI-D))**

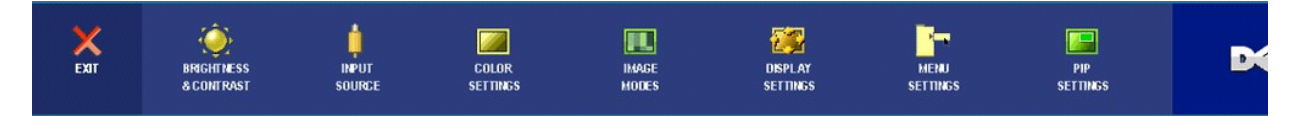

**NOTA:** La Regolazione Automatica (AUTO ADJUST) è disponibile solo quando si usa il connettore analogico (VGA).

- 2. Premere i tasti ❤️e ❤️per scorrere tra le opzioni di impostazione. Quando ci si sposta da un'icona all'altra, viene evidenziato il nome dell'opzione. Si<br>veda la tabella seguente per avere l'elenco completo delle opzion
- 3. Premere il tasto MENU una volta per attivare l'opzione evidenziata.
- 4. Premere i tasti $\bigcirc$ e $\oplus$  per selezionare il parametro desiderato.
- 5. Premere MENU per accedere alla barra scorrevole e usare i tasti  $\bigcirc$ e $\circ$ , seguendo gli indicatori sul menu, per effettuare le modifiche.
- 6. Selezionare l'opzione "indietro" per tornare al menu principale o "esci" per uscire dal menu OSD.

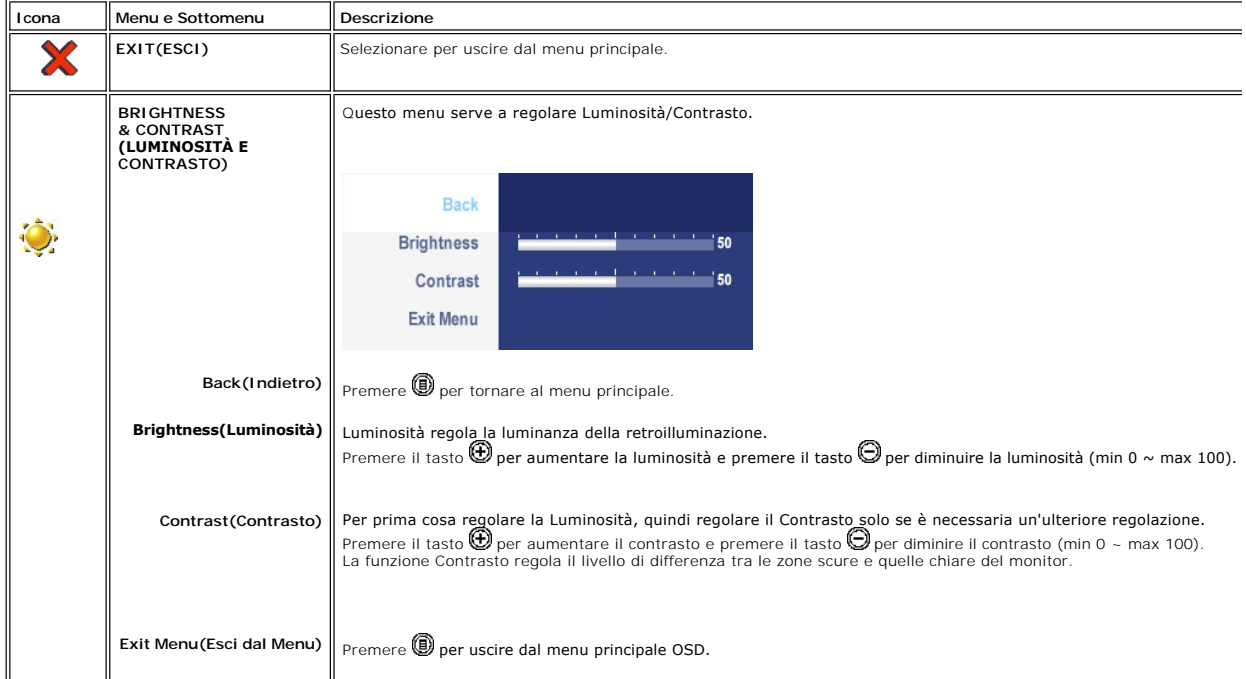

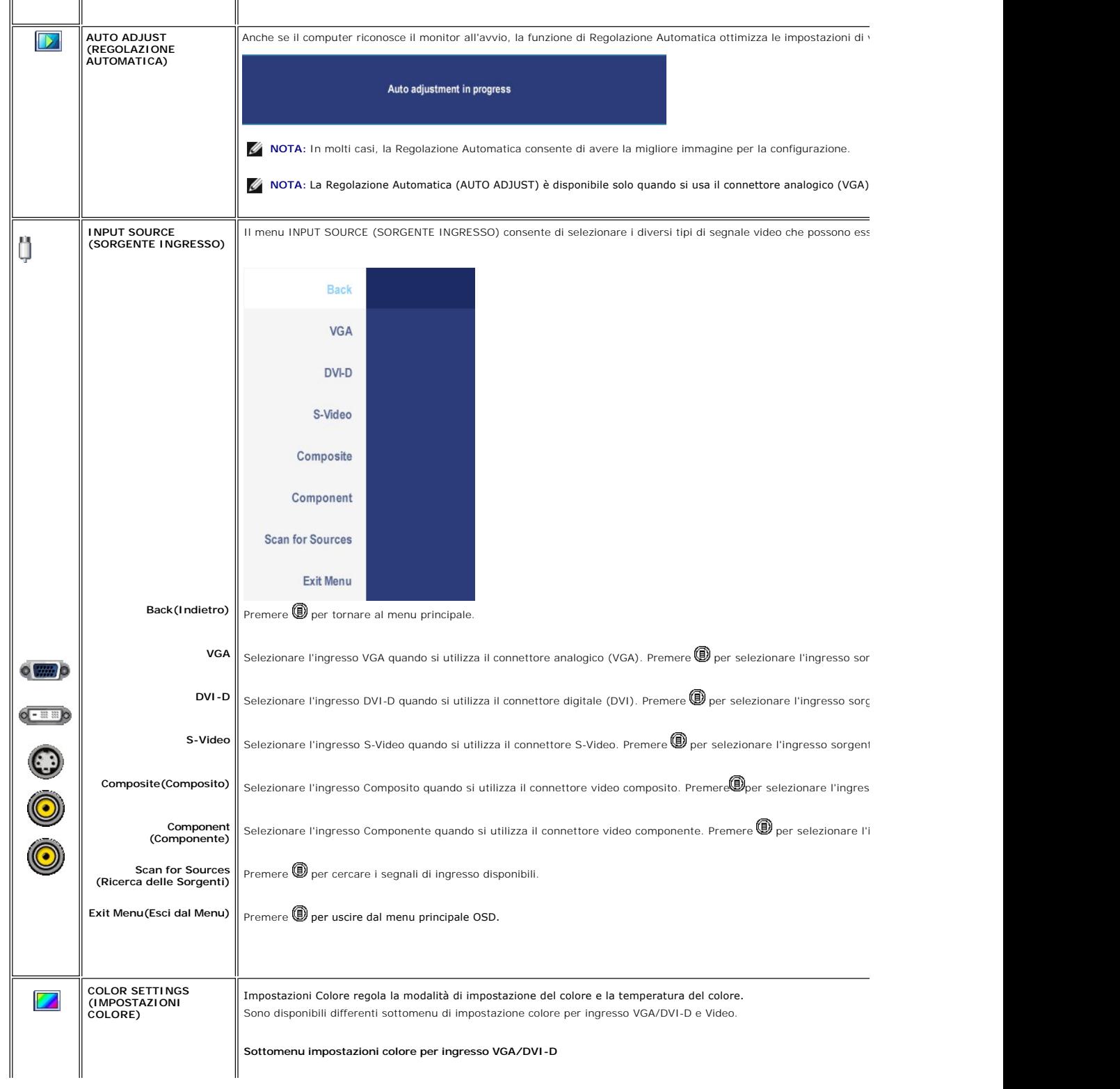

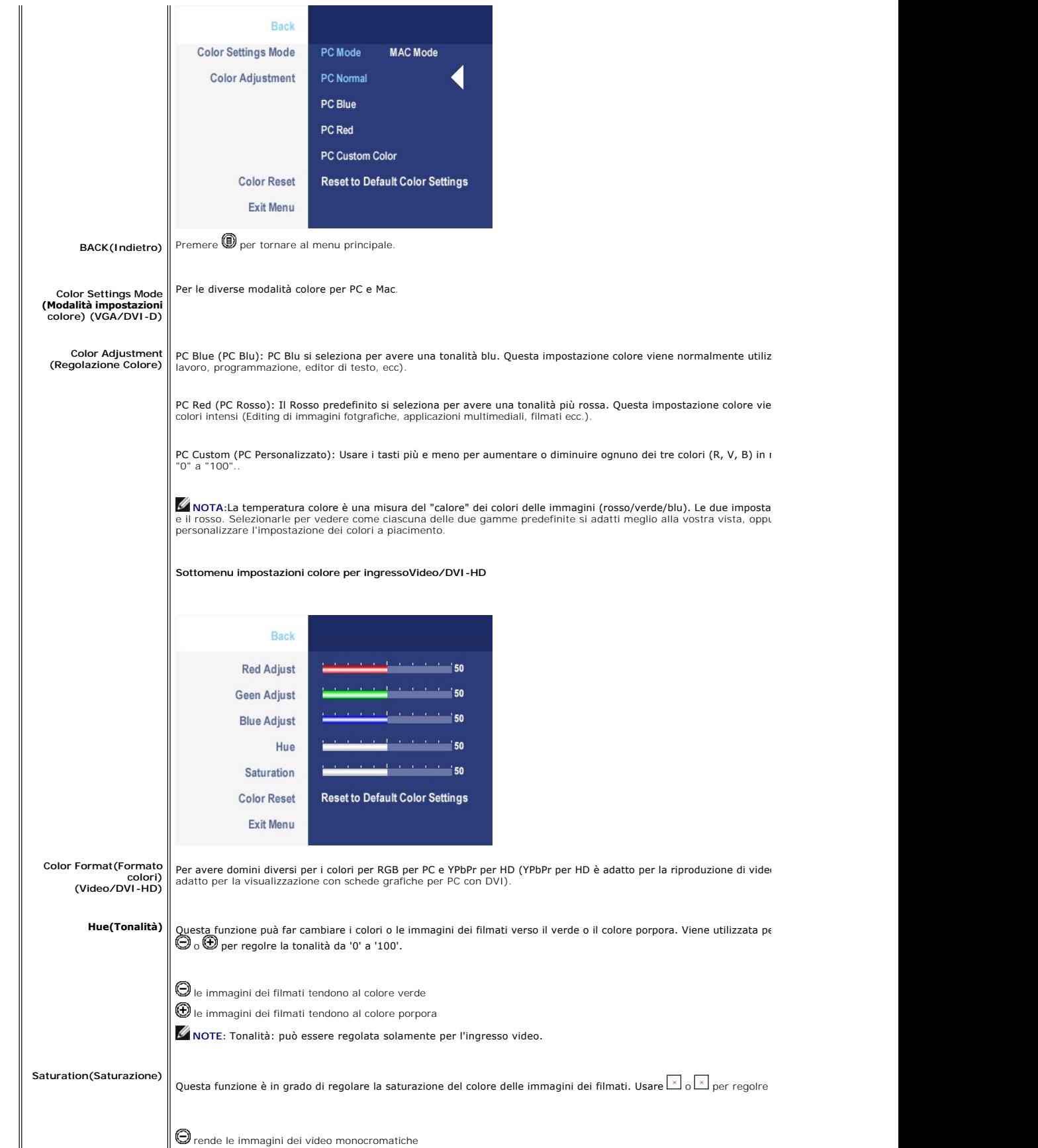

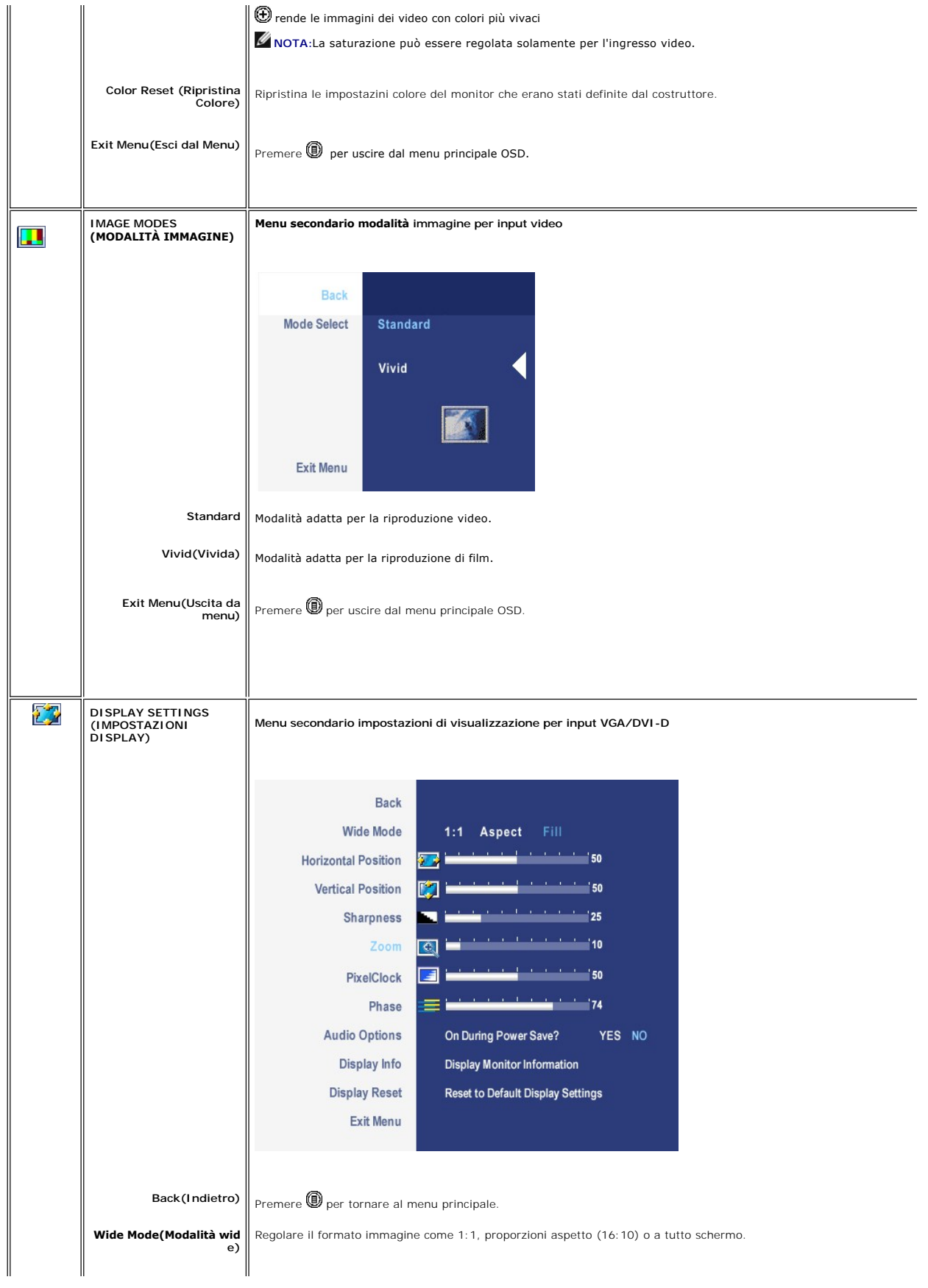

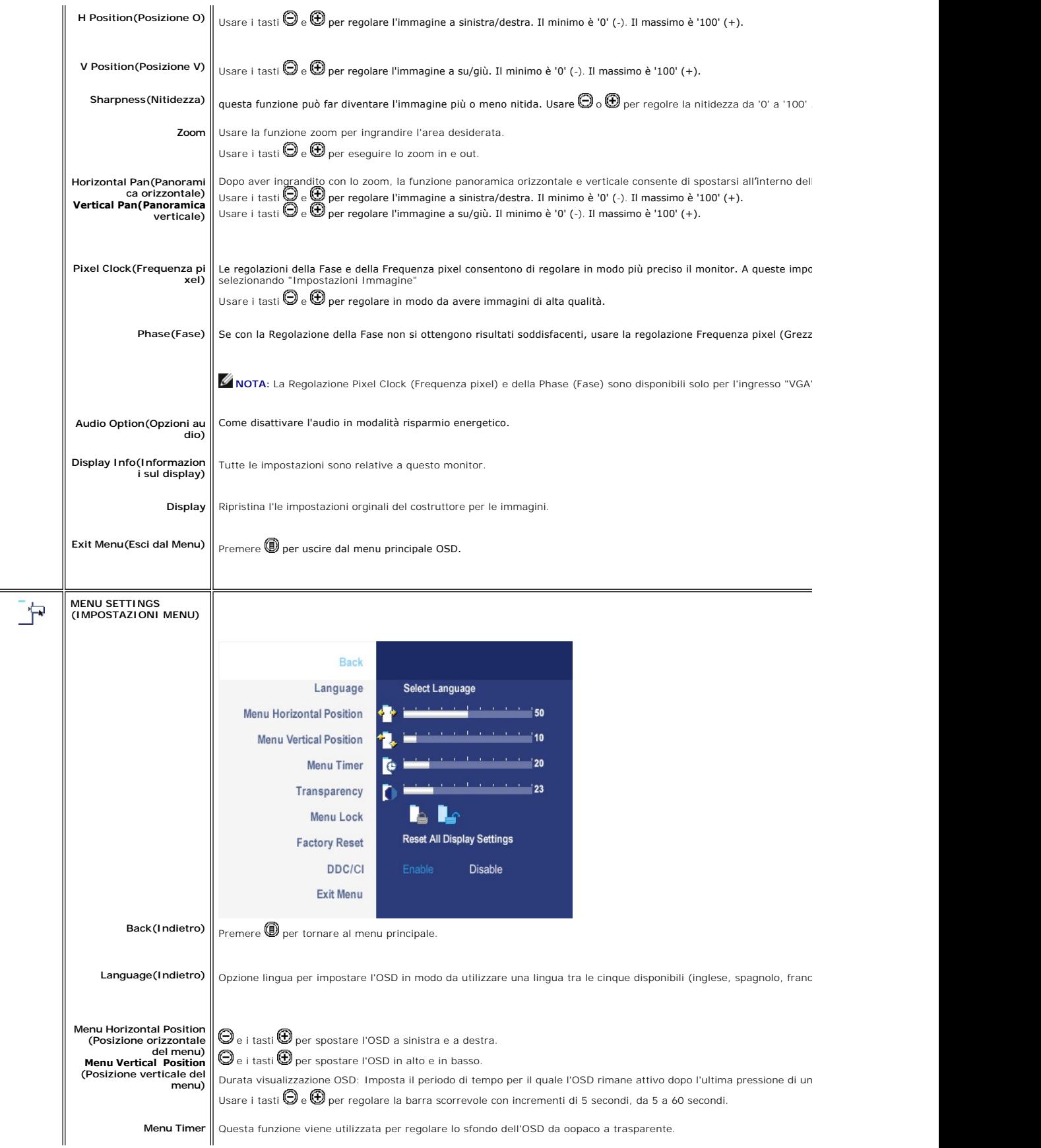

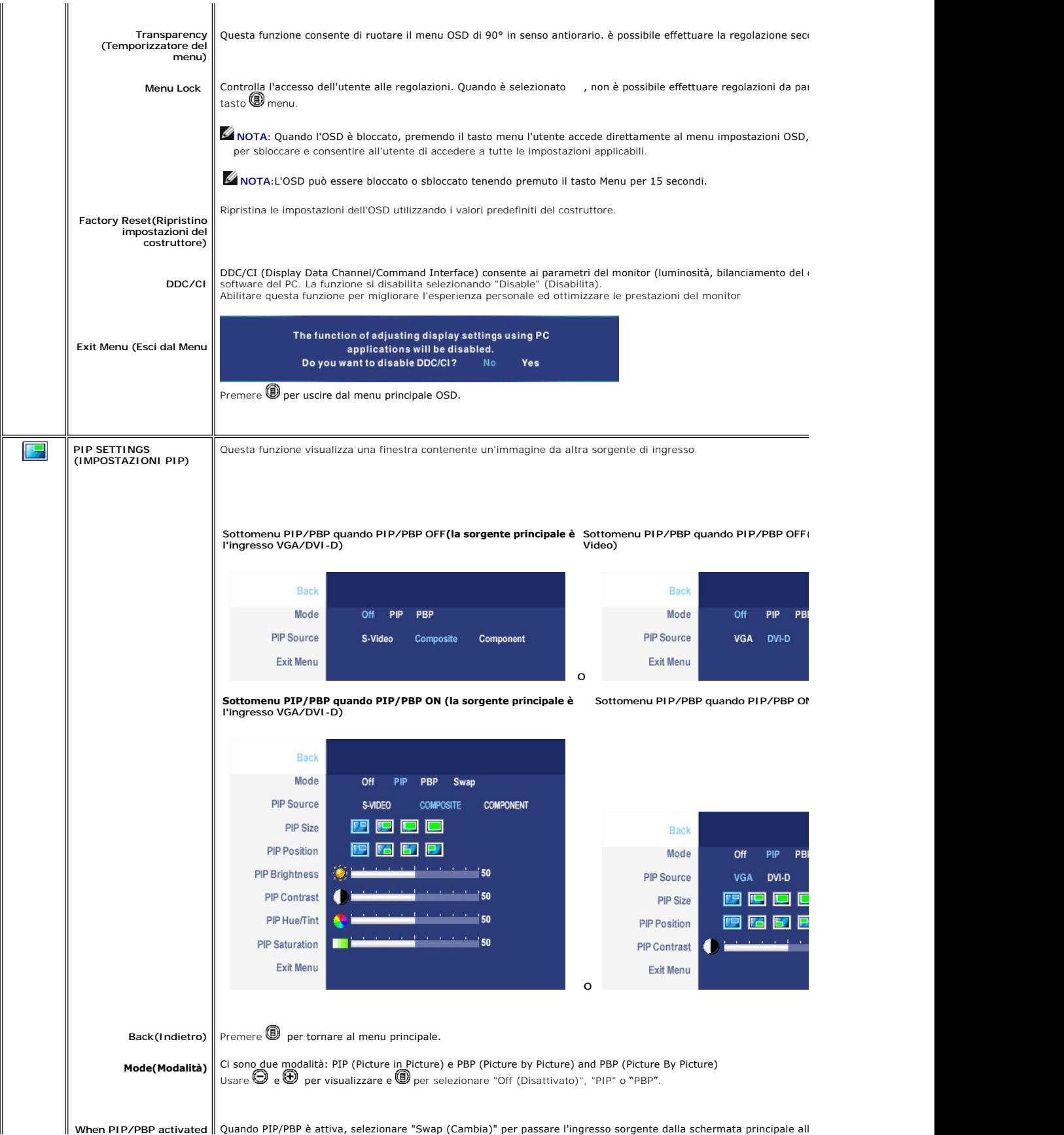

![](_page_36_Picture_227.jpeg)

#### **Messaggi di avviso OSD**

Se il monitor non supporta una risoluzione particolare viene visualizzato il seguente messaggio:

![](_page_36_Picture_3.jpeg)

Questo messaggio indica che il monitor non riesce a sincronizzare il segnale

ricevuto dal computer.<br>Consultare le <u>[Specifiche del monitor](file:///C:/data/Monitors/2707WFP/It/ug/about.htm#Specifioications)</u> per informazioni sulle gamme di frequenza<br>orizzontale e verticale adatte a questo monitor. La modalità consigliata è 1920 X<br>1200.

Si vedrà il seguente messaggio prima che la funzione DDC/CI sia disabilitata.

The function of adjusting display settings using PC<br>applications will be disabled.<br>Do you want to disable DDC/Cl? No

Quando il monitor passa alla modalità di risparmio energetico viene visualizzato uno dei seguenti messaggi:

Entering power save

Accendere il computer e attivare il monitor per accedere all' [OSD](#page-30-1)

Se si preme un tasto qualsiasi, ad eccezione del tasto di accensione, viene visualizzato uno dei seguenti messaggi in relazione all'ingresso selezionato:

![](_page_36_Picture_228.jpeg)

Nella modalità PIP, quando il monitornon avverte l'input del secondo segnale selezionato, appare uno dei messaggi seguenti a seconda dell'input selezionato pe<br>tempo che lo schermo OSD è chiuso.

![](_page_36_Picture_229.jpeg)

<span id="page-37-0"></span>![](_page_37_Picture_104.jpeg)

Vedere [Risoluzione dei problemi](file:///C:/data/Monitors/2707WFP/It/ug/solve.htm#Solving%20Problems) ulteriori informazioni.

## <span id="page-37-1"></span>**Utilizzo di Dell Soundbar (opzionale)**

![](_page_37_Picture_3.jpeg)

![](_page_37_Picture_4.jpeg)

- **1.** Meccanismo di fissaggio
- **2.** Jack per le cuffie
- **3.**  Indicatore dell'alimentazione
- **4.** Comando Alimentazione/Volume

#### **Fissaggio della Soundbar al monitor**

![](_page_37_Figure_10.jpeg)

- **NOTA:** Connettore alimentazione Soundbar uscita CC a 12V solo per Dell Soundbar (opzionale).
- **AVVISO:** Non usare con nessun dispositivo eccetto che una DELL Soundbar.
- **1.** Operando sul retro del monitor, collegare la Soundbar allineando i due slot alle due alette lungo il lato posteriore del monitor.
- **2.** Far scorrere la Soundbar verso sinistra finché non scatta in posizione.
- **3.**  Collegare Soundbar al connettore di alimentazione c.c.
- **4.** Inserire nel jack dell'uscita audio del computer lo spinotto mini stereo verde che parte dal retro della Soundbar.

<span id="page-39-0"></span>[Tornare all'Indice](file:///C:/data/Monitors/2707WFP/It/ug/index.htm)

#### **Risoluzione di problemi**

#### **Guida utente Monitor a colori schermo piatto Dell 2707WFP**

- [Risoluzione dei problemi specifici del monitor](#page-39-1)
- **O** [Problemi comuni](#page-39-2)
- **Problemi** video
- [Sintomi Specifici del prodotto](#page-41-1)
- [Problemi specifici dell'USB \(Universal Serial Bus\)](#page-41-2)
- [Risoluzione dei problemi relativi a Dell Soundbar \(opzionale\)](#page-41-3)
- [Risoluzione di problemi del Lettore di scheda](#page-42-1)

**AVVERTENZA:** Prima di cominciare le procedure di questa sezione, seguire le [Informazioni per la Sicurezza](file:///C:/data/Monitors/2707WFP/It/ug/appendx.htm#Safety%20Information).

### <span id="page-39-1"></span>**Risoluzione dei problemi specifici del monitor**

#### **Funzione di diagnostica**

Il monitor ha una funzione di diagnostica che permette di controllare il corretto funzionamento del monitor. Se il monitor ed il computer sono collegati in modo appropriato, ma lo schermo rimane scuro, eseguire la funzione di diagnostica attenendosi a seguenti passaggi:

- 
- 1. Spegnere sia il computer sia il monitor. 2. Scollegare il cavo video dal retro del computer. Per assicurare una corretta esecuzione della Diagnostica, rimuovere i cavi analogici (connettore blu) dal retro del computer. 3. Accendere il monitor.
- 

Sullo schermo appare la finestra se il monitor non è in grado di rilevare un segnale video e non sta funzionando correttamente. Nel corso della modalità di autoverifica, il LED di alimentazione resta di colore verde. Inoltre, a seconda dell'ingresso selezionato, sul monitor scorrerà continuamente una delle schermate riportate sotto.

![](_page_39_Figure_18.jpeg)

4. Questa finestra appare anche durante le normali operazioni di sistema se il cavo video è scollegato oppure danneggiato..<br>5. Spegnere il monitor e ricollegare il cavo video; poi accendere il computer ed il monitor.

Se lo schermo del monitor rimane scuro, dopo avere utilizzato la procedura descritta in precedenza, controllare il controller video ed il sistema PC; il monitor funziona correttamente.

**A NOTA:** Il controllo della funzione Autotest non è disponibile per le modalità S-Video, Composite video e component video.

#### <span id="page-39-2"></span>**Problemi comuni**

La seguente tabella contiene informazioni generali sui problemi comuni del monitor che si potrebbero incontrare.

![](_page_39_Picture_303.jpeg)

<span id="page-40-0"></span>![](_page_40_Picture_468.jpeg)

## <span id="page-40-1"></span>**Problemi video**

![](_page_40_Picture_469.jpeg)

<span id="page-41-0"></span>![](_page_41_Picture_347.jpeg)

**NOTA:**Quando si sceglie S-Video, Composite video, Component video, la funzione di tasto veloce [Regolazione automatica](file:///C:/data/Monitors/2707WFP/It/ug/setup.htm#Auto%20Adjust) non è disponibile.

## <span id="page-41-1"></span>**Sintomi Specifici del prodotto**

![](_page_41_Picture_348.jpeg)

**A NOTA: Quando si sceglie la modalità DVI-**D, la funzione di tasto veloce [Regolazione automatica](file:///C:/data/Monitors/2707WFP/It/ug/setup.htm#Auto%20Adjust) non è disponibile.

### <span id="page-41-2"></span>**Problemi specifici dell'USB (Universal Serial Bus)**

![](_page_41_Picture_349.jpeg)

<span id="page-41-3"></span>**Risoluzione dei problemi relativi a Dell Soundbar (opzionale)**

<span id="page-42-0"></span>![](_page_42_Picture_366.jpeg)

## <span id="page-42-1"></span>**Risoluzione di problemi del Lettore di scheda**

**AVVISO: Non rimuovere il dispositivo mentre si leggono o si scrivono i media. Così facendo, si può causare una perdita di dati e un<br>cattivo funzionamento dei media.** 

![](_page_42_Picture_367.jpeg)

![](_page_43_Picture_96.jpeg)

<span id="page-44-0"></span>[Tornare all'Indice](file:///C:/data/Monitors/2707WFP/It/ug/index.htm)

### **tilizzo del supporto regolabile del monitor**

**Guida utente Monitor a colori schermo piatto Dell 2707WFP** 

- [Organizzazione dei caviOSD](#page-44-1)
- [Utilizzo dell'estensione verticale a perno inclinabile](#page-44-2)

## <span id="page-44-1"></span>**Organizzazione dei cavi**

![](_page_44_Picture_6.jpeg)

1. Tenere saldamente la copertura dei cavi e premere leggermente verso la base. Far scorrere la copertura dei cavi verso l'alto per rimuoverla dalla base. 2. Guidare i cavi attraverso il foro sulla parte inferiore della base e collegarli ai rispettivi connettori. Sistemare i cavi usando i fermacavi della base.<br>3. Rimettere in sede la copertura e farla scorrere nella sua pos

![](_page_44_Picture_8.jpeg)

Dopo aver fissato tutti i cavi al monitor e al computer, (Si veda [Collegamento del monitor](file:///C:/data/Monitors/2707WFP/It/ug/setup.htm#Connecting%20Your%20Monitor) per i collegamenti dei cavi,) usare il Foro passagio cavi per organizzare i cavi in maniera ordinata, come mostrato sopra.

### <span id="page-44-2"></span>**Utilizzo dell'estensione verticale a perno inclinabile**

#### **Inclinazione/rotazione**

Con il piedistallo incorporato, si puo' inclinare e/o girare il monitor verso l'angolo di osservazione più confortevole.

![](_page_45_Picture_0.jpeg)

### **Estensione verticale**

La base si estende verticalmente di 90 mm al massimo.

![](_page_45_Picture_3.jpeg)